# **TRP-C24H**

# **16 channels isolated digital output (Open Collector) Modbus TCP module**.

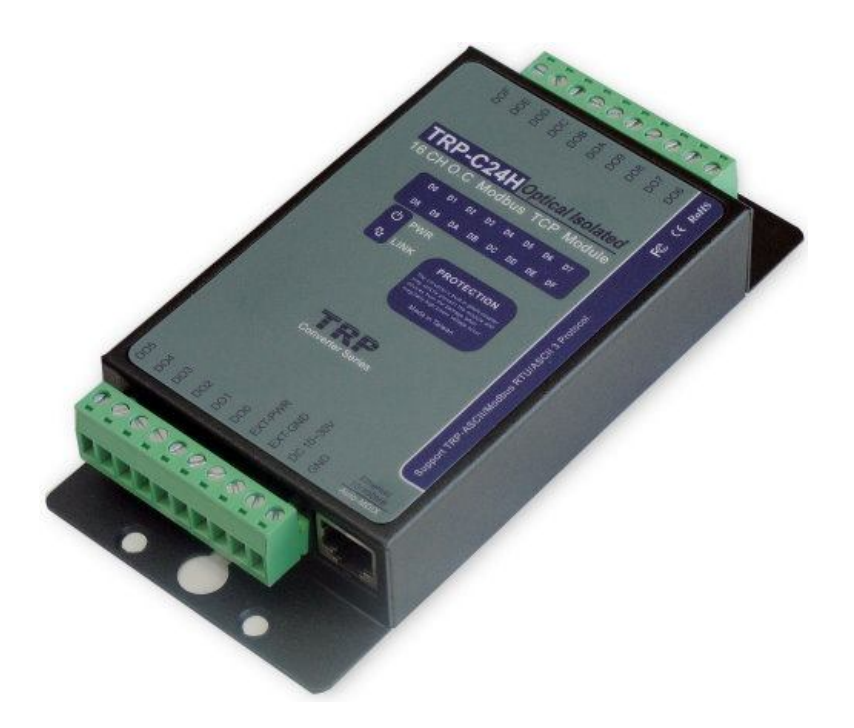

# **User's Manual**

Printed Nov. 2015 Rev 1.7

Firmware Version: 610 **UNION Market Enterprise Company LTD. 1F., No.2, Alley 6, Lane 423, Zhuangjing Rd., Xinyi District, Taipei City 110, Taiwan Tel : 02-2722-1198 Fax: 02-2722-1120 Web: www.umarket.com.tw / www.smartmeter.com.tw**

#### **Copyright**

Copyright Notice: The information in this manual is subject to change without notice to improve reliability, design and function and does not represent a commitment on the part manufacturer. No part of this manual may be reproduced, copied, or transmitted in any form, without prior written permission by the manufacturer. Products mentioned in this manual are mentioned for identification purposes only. In this manual, product names appearing may or may not be registered trademarks of their respective companies or copyright.

## **1. Introduction**

The TRP-C24H is an Isolated open collector digital outputs Modbus TCP Module, It provides 16 channels output open collector signal (100mA) to driven your devices on network, It supports 3 communication Protocols, TRP-ASCII, Modbus RTU / ASCII, It can be easy and convenient to use application supports Modbus.

Software engineers can use the TRP-ASCII or Modbus RTU/ASCII command set quickly and easily integrated into the self-development program, such as Microsoft VB, VC...

The TRP-C24H built-in independent IP, WEB-browsing more convenient to rewrite the configuration and collect information through computers, tablet computers, smart phones, will be available!

The TRP-C24H built-in watchdog Hardware ensure the normal operation of the module, and a built-in voltage monitoring to ensure that the boot, excellent and advanced hardware for harsh environment.

The TRP-C24H can connect TRP-C26H, 16 remote control directly; it do not need to run the software and equipment.

When TRP-C24H and TRP-C26H are paired, they can support 16 channels remote control does not require any drivers and software support.

The TRP-C24H is also offers the maximum connection 16 host client to link the network server that is easy to operate in Modscan32 ,Modbus Poll,CAS Modbus Scanner and SCADA ...application uses TCP mode and Virtual-COM mode.

The TRP-C24H which can supports the mono stable circuit at each channel under modbus protocol. User can easy to write the Function 0X06 save the timer period to EEPROM of TRP-C24H then use the Function 0x05 turn on single channel that meaning you can trigger that then keep on then auto off it depend on your setting timer period of Function0x06.

#### **1-1Features**

- Wide input range DC power supply.
- Automatically determine 3 TRP-ASCII and Modbus RTU/ASCII communication protocol.
- 16 TCP Port can be open at the same time.
- Heart Beat function ensures a reliable communicating connection.
- Maximum 8 sets host IP that limits network access.
- Each channel supports the mono stable circuit and auto save the time period to EEPROM.
- Support Virtual-COM mode.
- IO status can be set in the boot.
- WEB PAGE can be directly output and read IO status.
- Easily update the firmware using the Internet.
- Back to factory configuration by external touch Button.
- Auto reconnection when power or Ethernet fail.
- Digital output signal with 3750Vrms isolation protection.
- Built-In watchdog function prevents system boot fail.
- LED for each I/O channels working status.
- Support Auto-MDIX twisted pair crossover detection and Auto-Correction.
- Power/Link/16 CH DO LED indicator.
- $\bullet$  DIN-Rail and panel mount support.
- $\bullet$  Dual power input select from screw terminal or DC-Jack.

## **1-2Specification.**

- Power Input Voltage DC +10V to +30V.<br>● Protocol: TRP-ASCII and Modbus RTU/
- Protocol: TRP-ASCII and Modbus RTU/ASCII.
- Digital output maximum voltage:+30V.<br>● Digital output maximum current: 100m
- Digital output maximum current: 100mA.
- Digital output isolation: 3750Vrms.
- Mono stable timer period unit:1~65535 (100MS/Unit).
- Communication interface: Ethernet RJ45.
- Configuration mode: Trycom Device Manager, WEB settings.
- $\bullet$  Matching remote control: with TRP-C26H.
- Heart Beat: TCP Port sent string every 5 seconds.
- TCP Maximum Connection:1~16.
- Module ID :1~255.
- Connection type: Screw terminal for maximum AWG 12 wire.
- Power supply: Screw terminal, or external DC adapter.
- Power consumption 240mA/12V.
- Operating environment: 0 to 50℃.
- Storage temperature: -10 to 70℃.
- Humidity: 10~90% Non-condensing.
- Dimension: 151mm X 75mm X 26mm.
- Weight: 395g .

## **2. Hardware Description**

## **2-1. Panel layout**

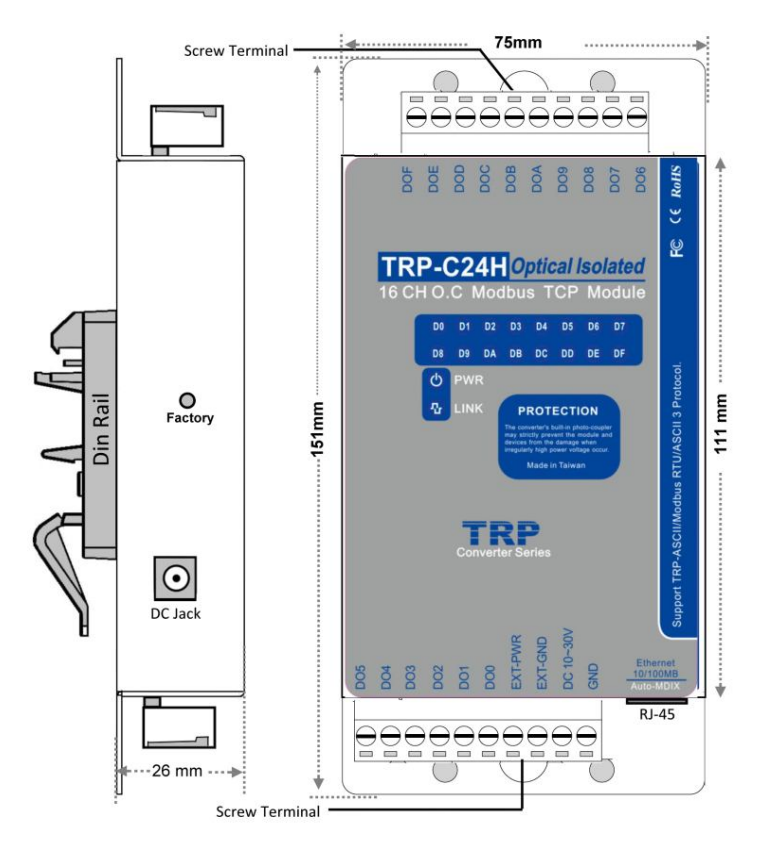

**Notice:** The Module provides two type power inputs, optional DC-JACK or Screw Terminal input, not to two used together!

## **2-2. Block Diagram**

**PWR LED**: Blinking is ready.

**LINK LED:** RJ-45 cable connection and data active.

**D0~DF LED**: Each digital status indication.

**DC Jack**: Power Input DC +10V to +30V, Please use the 5.5\*2.1mm DC JACK.

## **2-3. Factory Button**

Hold down the button, and then power on, until the power light flashes, Release the button.

## **2-4. Factory parameter values**

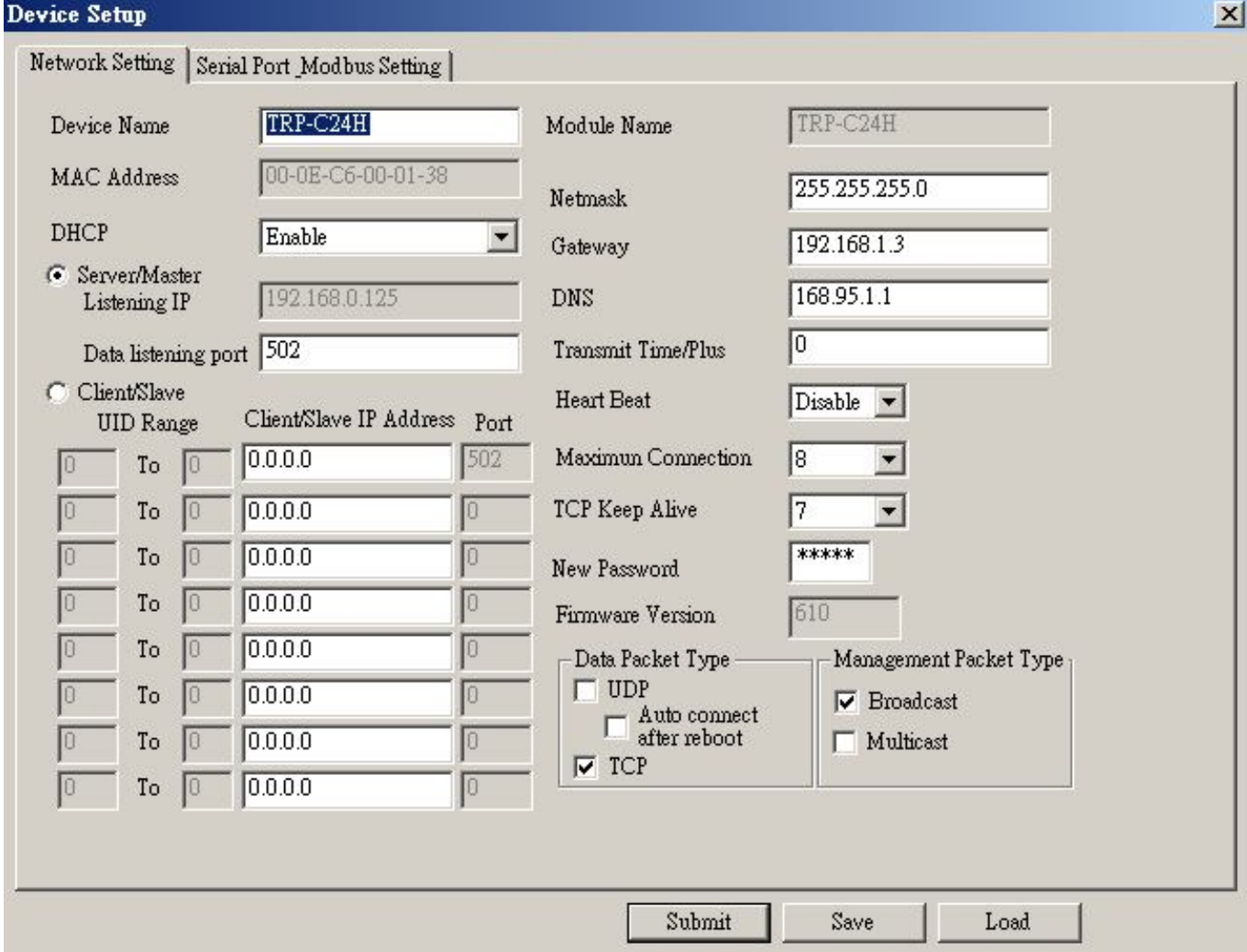

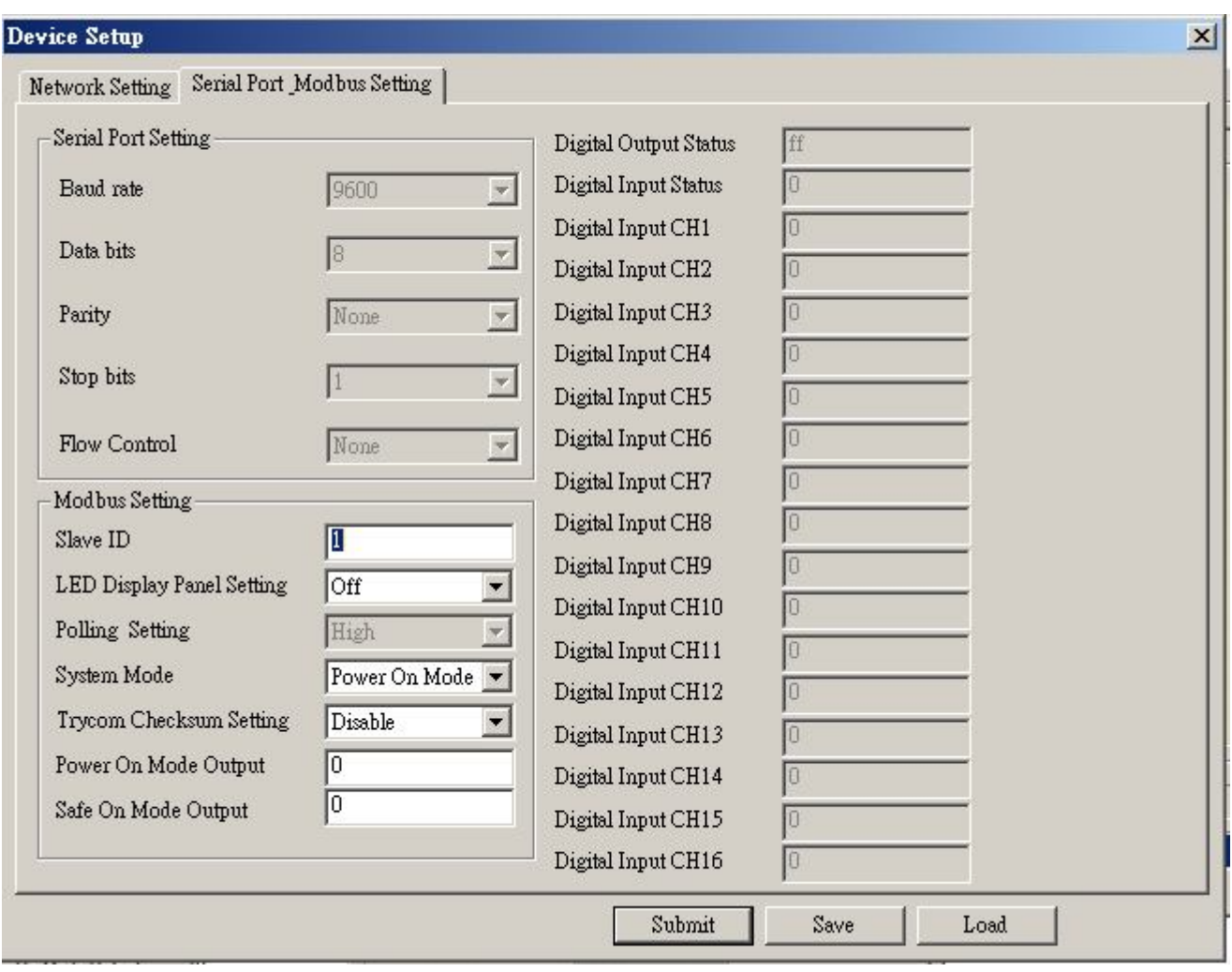

## **2-5. Screw Terminal Pin assignment Description**

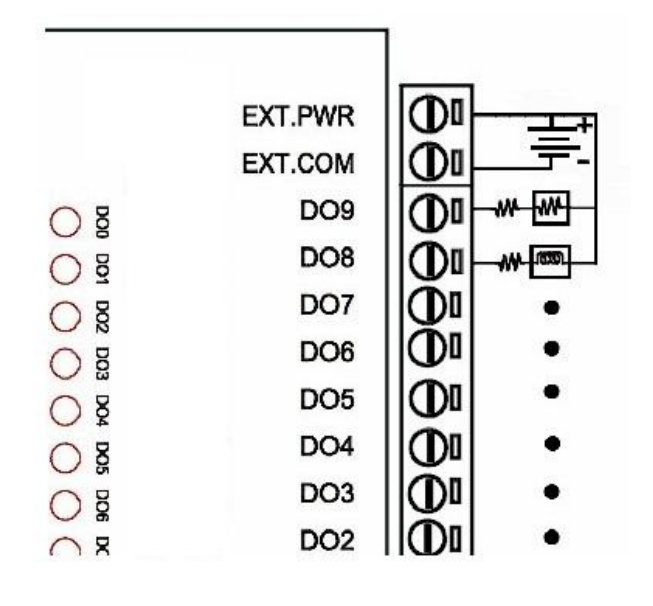

## **2-6. Block Diagram**

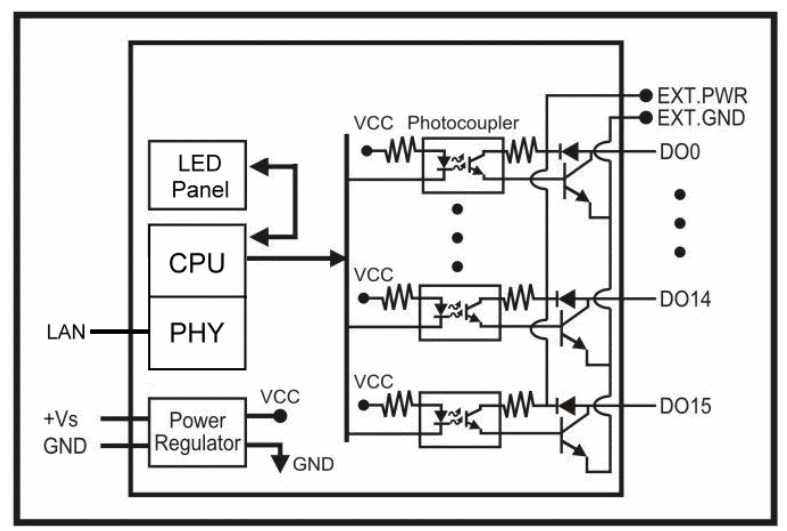

#### **2-7. Pin Description**

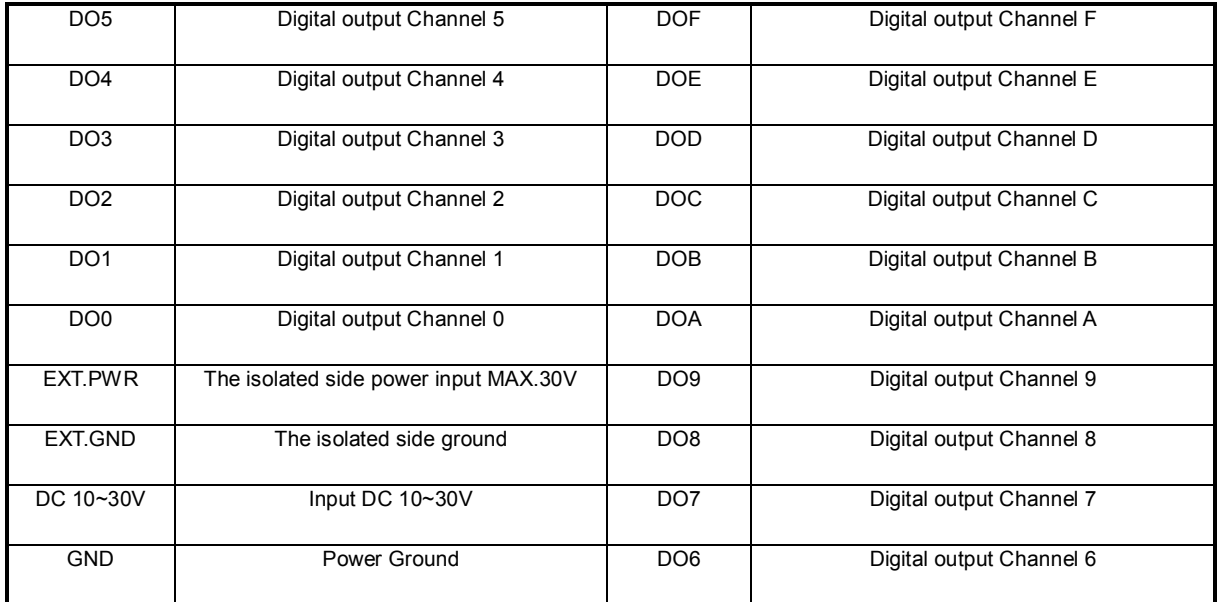

## **3. Install TRP-C24H Hardware**

**STEP1:** Connect power source with TRP-C24H, the PWR LED will blinking.

**STEP2:** Connect TRP-C24H with Netwotk by RJ45 cable.

If the cable is properly connected the "LINK" LED will light up.

\*The TRP-C24H Support Auto-MDIX, A straight-through or crossover RJ45 cable can be used to make a connection directly to the HUB/Router/PC LAN port.

**STEP3:** Connect TRP-C24H screw terminal wiring, such as 2-5 picture description.

## **4. How to configure TRP-C24H**

*\*Please note that the computer's IP segment adjusted with TRP-C24H same section, modify the parameter values in order to effectively store! For example: Computer IP is 192.168.1.xx*

## *TRP-C24H 192.168.1.1*

There are 2 ways can change the module parameter values.

## **A.DSM Software**

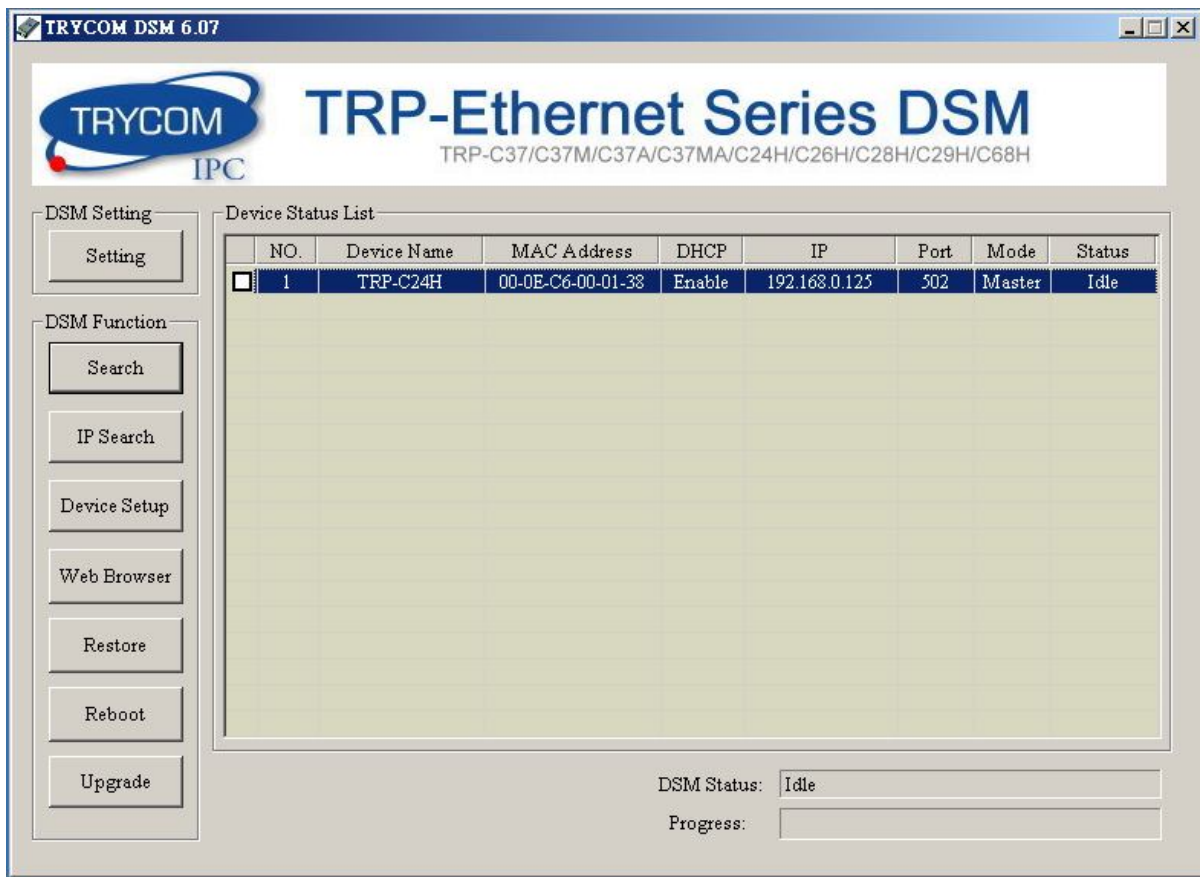

## **B. WEB Server**

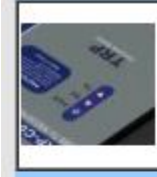

# TRP-C24H

## **WDT-inside**

## Isolated 16 CH, O.C Modbus TCP **Module**

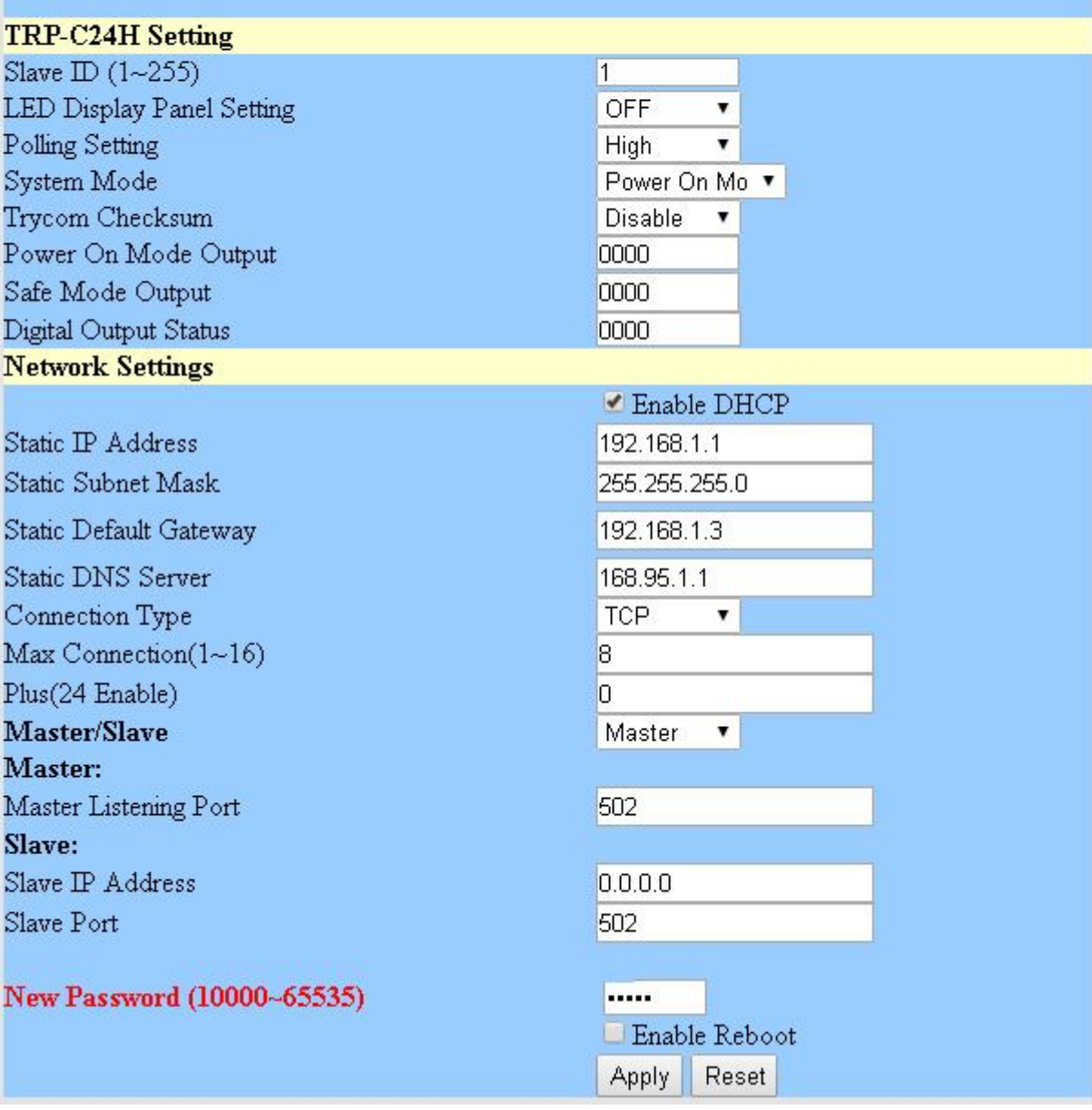

## **4-1. Using DSM Utility**

The DSM utility software performs several functions:

- A: Searching for TRP-C24H connected to the network.
- B: Displaying and changing the configuration.
- C: Upgrading the TRP-C24H firmware, Refer the Firmware upgrade help file.
- D: Saving and Loading Configuration from external log File or EEPROM.

## **4-2. Searching TRP-C24H**

Once TRP-C24H is connected to the network the **DSM** software will search it and display it in a window by name, IP address, Mac….Information.

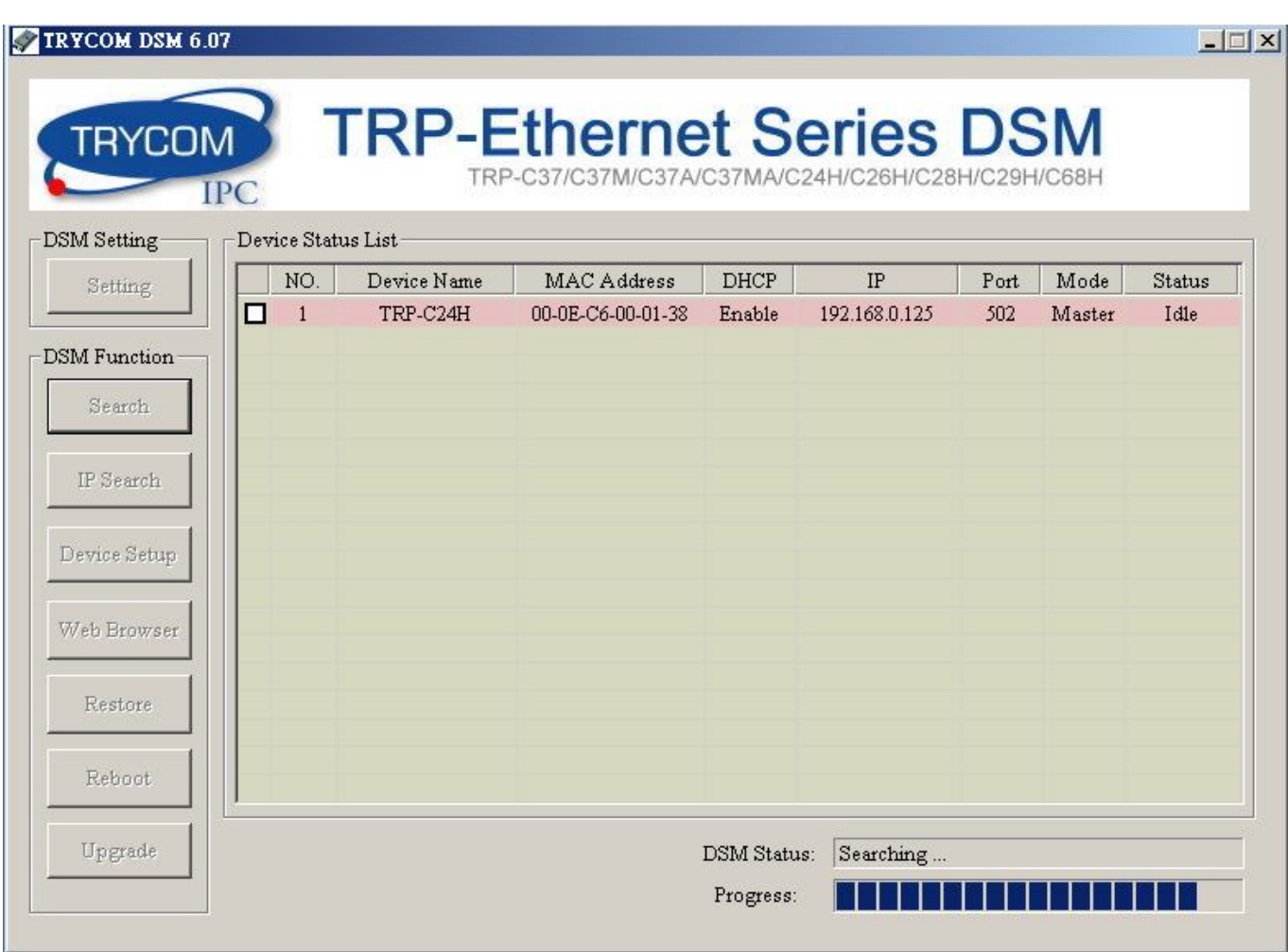

## **4-3.Configuring Server Properties**

Select the "NO." item and Double click to open the module configuration, after setting then click "Submit" will save the configuration to memory.

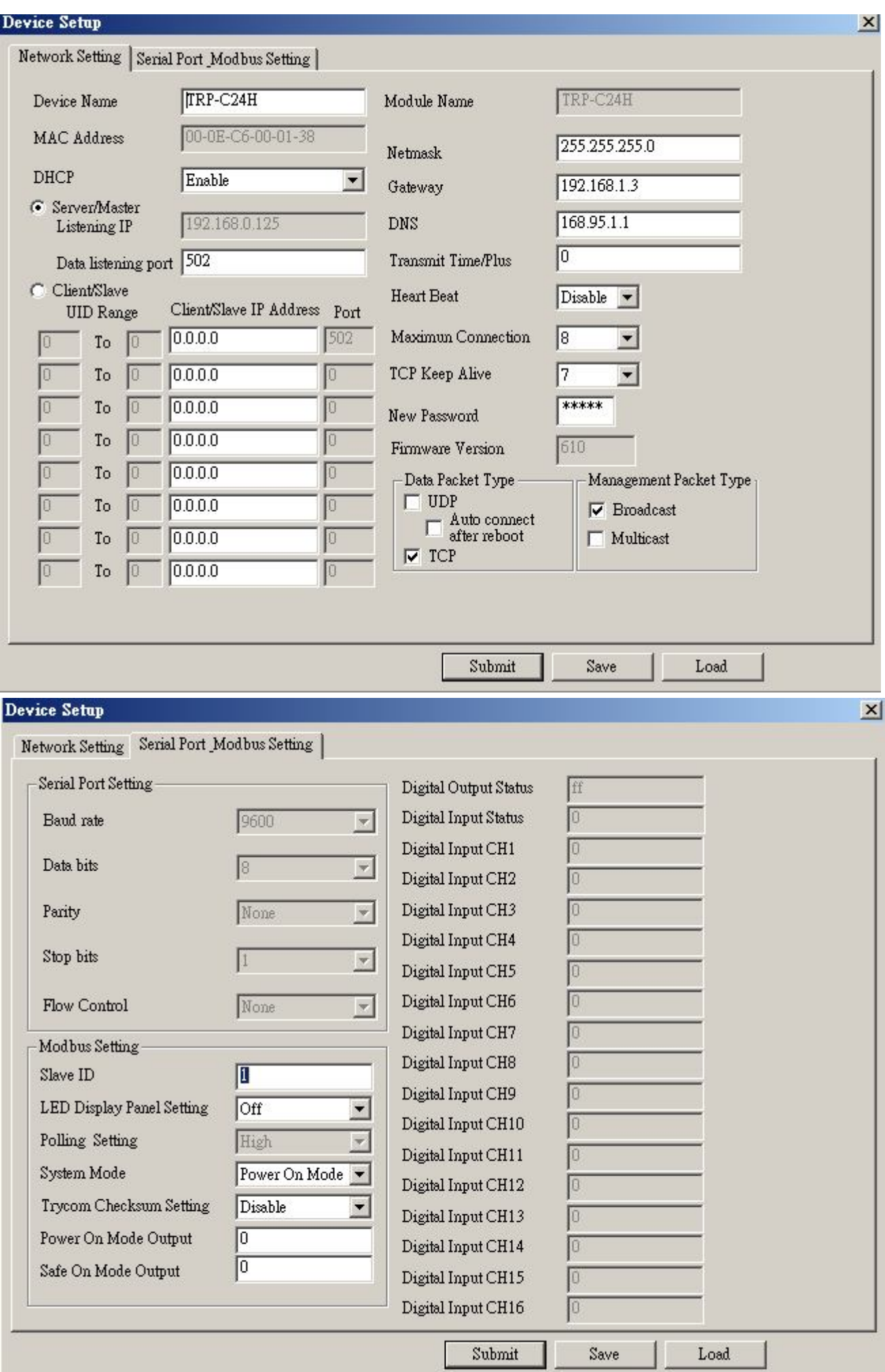

## **Device Name:**

Device server name, Maximum 10 chars.

## **Model Name:**

TRP-C24H.

## **MAC Address**

The TRP-C24H MAC address.

## **DHCP**

If DHCP is disabled, it allows user setting the IP address, Subnet mask, Gateway.

If DHCP is enabled, the IP address, Subnet mask, Gateway address will be dynamically configuration by DHCP server such router.

When DHCP is enabled, but the DHCP server is not available on the network, the TRP-C24H will timeout then back to factory setting IP=192.168.1.1.

## ◆ Server Listening IP

The TRP-C24H IP address.

## **Server Data listening port**

TRP-C24H port address.

## **← Client Destination IP**

When user using the pair mode, the client setting need to input module IP and port which one need to connect.

## **Client Destination port**

Client port address.

Port**:** 16 bit number. (1 ~ 65535)

## **Netmask**

The default LAN Netmask is configured for a Class C address. This maybe reconfigured by the user.

## **Gateway**

Input the gateway IP address that can be allows users to access the serial server from internet.

## **← DNS**

Short for Domain Name System, an Internet service that translates domain names into IP addresses. Because domain names are alphabetic, they're easier to remember. The Internet however, is really based on IP addresses. Every time you use a domain name, therefore, a DNS service must translate the name into the corresponding IP address.

**Transmit Timer/Pulse:** Fill in the value 24 that will enable the mono stable function.

## **Maximum Connection: 1~16**

The function allows the user to configure the TRP-C24H in Server mode, adjust 1~16 TCP client host connections.

## **TCP Keep Alive: 1~7 /Minute**

When TRP-C24H in Server or Client mode, the TRP-C24H without data over the 1~7 Min setting value,

The TRP-C24H will be disconnecting TCP port.

## **New Password: 1234**

It only accepts value from1000~9999 integer, if input the wrong password over 5 times, the WEB-Page will lock until the TRP-C24H re-boot.

- **Firmware Version: ABC**
- **Slave ID:1~255.**

ID performs MODBUS RTU / ASCII and TRP-ASCII will use to address.

## **LED Display Panel Setting :ON/OFF**

The setting will turn on all panels LED or Turn off panel LED.

## **Polling Setting: High/Low.**

Digital High / Low potential settings, Applies only TRP-C26H/C28H

## ◆ System Mode

**Power ON Mode:** Digital output state when the TRP-C24H Power On.

**Save ON Mode:** The digital output state when the TRP-C24H is working, Once this mode is set, the digital output state cannot be rewritten.

Pair Mode: It can be used as a remote manual remote control, when the TRP-C24H 16 DO and TRP-C26H 16 CH DI, TRP-C28H 4 D I/O with TRP-C28H 4 D I / O. Without any driver.

## **Trycom Checksum setting: Disable/Enable.**

TRP-ASCII command used bit checksum.

#### **Power On Mode Output: 0000~FFFF.**

Digital output state when TRP-C24H Boot!

## ◆ Save ON Mode Output:0000~FFFF.

Digital output state when watchdog enable!

#### **Digital Output Status**

Display last stored in the memory of the digital output state.

#### **Digital Input Status**

This feature is only available to TRP-C26H and TRP-C28H,

Display last stored in the memory of the digital input state.

## ◆ Digital Input CH1~CH16

Display last stored in the memory of the digital input counter value.

This feature is only available to TRP-C26H and TRP-C28H.

## **← Submit**

Save the setting value to memory.

## **Save**

Save the setting value to external log file.

## **Load**

Load the setting value to external log file.

## **Upgrade**

Upgrade the TRP-C24H firmware.

## **4-4.Using the WEB Server mode**

The Web Server can be used to configure the TRP-C24H from any web browser software (such as I.E).

In Internet Explorer type the IP Address of the TRP-C24H into the address field and press the Enter key. The following window will appear:

Example:

 If TRP-C24H IP is 192.168.1.1 Please Input the 192.168.1.1 then enters at web address, the web-page will appear.

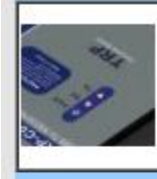

# TRP-C24H

## **WDT-inside**

## Isolated 16 CH. O.C Modbus TCP Module

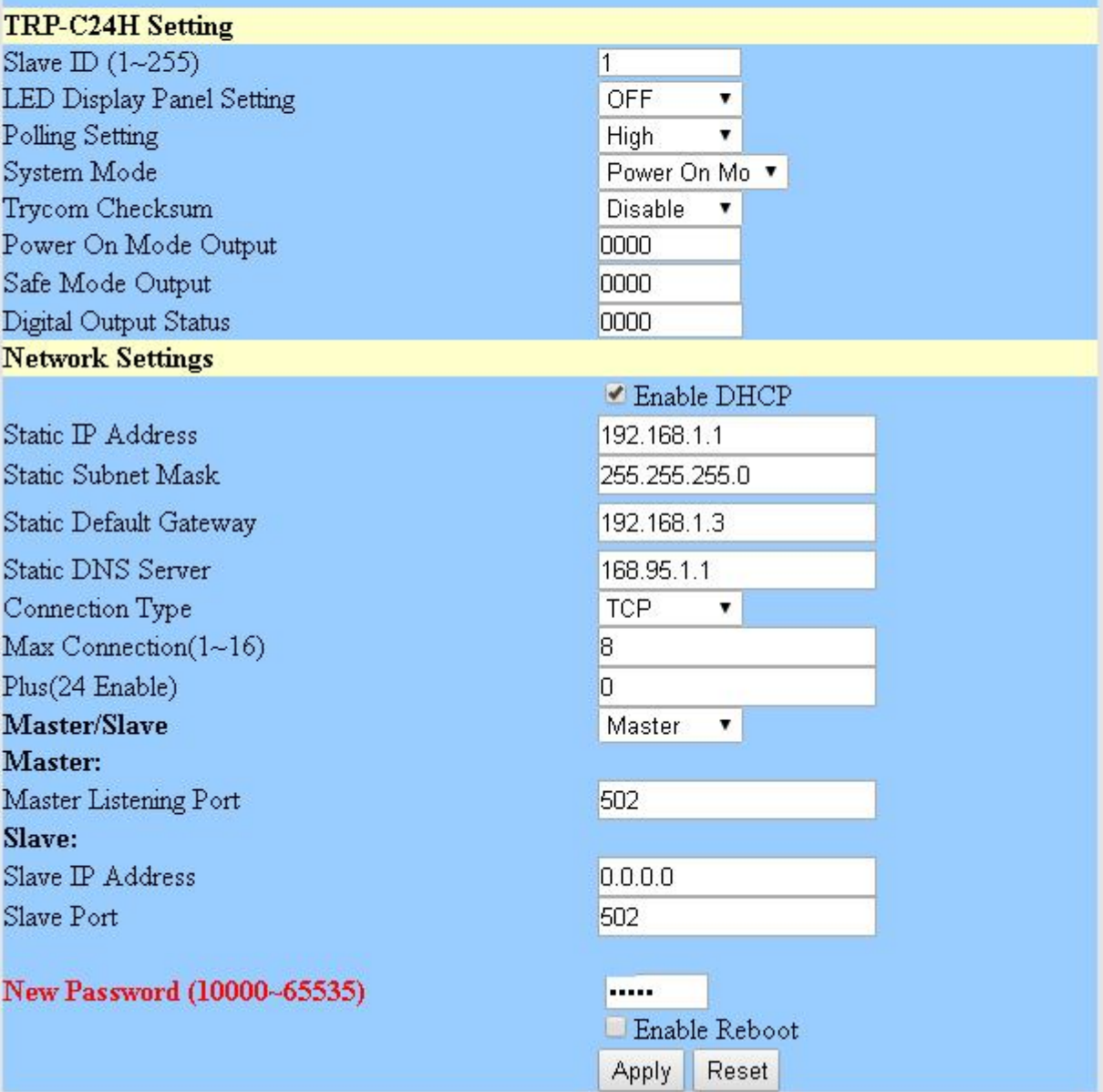

## **4-5 TRPCOM Test Utility**

The TRPCOM test utility may help to use the debugging program development phase, the user can find this software in our CD internal directory copied to the hard disk, and then directly execute TRPCOM.exe.

TRPCOM utility can automatically detect the model, it will list the corresponding function key,

It helps developers to understand and control the digital state.

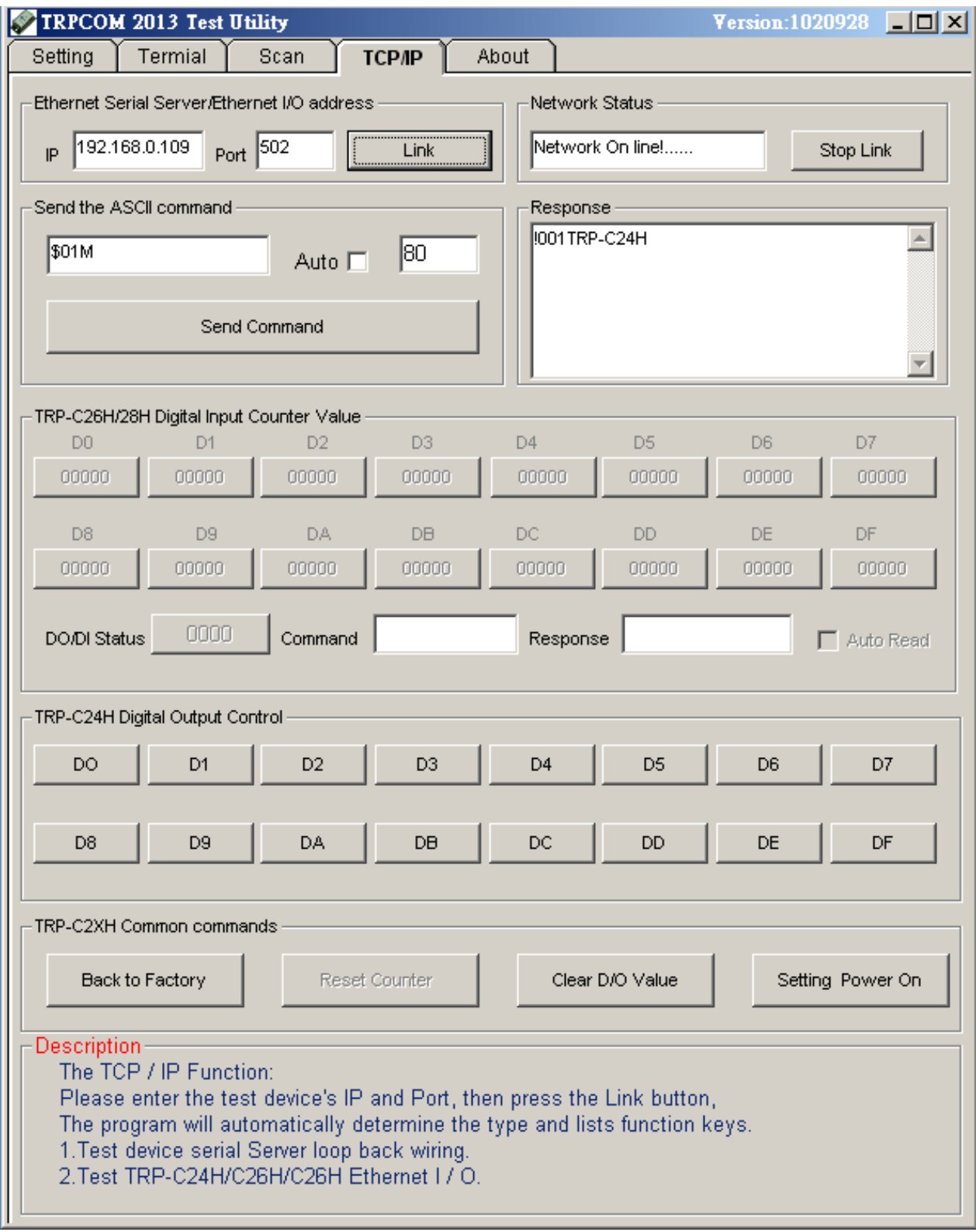

## **4-6 How to setup the network security**

In network security, the TRP-C24H is able to setup  $1 \sim 8$  sets host IP, only these host IP can access the TRP-C24H.

The TRP-C24H actually can make connections with any Host IP,

Once the user has filled in the Host IP, these IP are valid, the TRP-C24H will be pass with them. Other host IP will not pass.

Refer to the following example illustrates.

\*Please make sure the firmware version is 610 above,

and the DSM utility version is 6.07 above.

Maximum 8 sets host IP that limits network access.

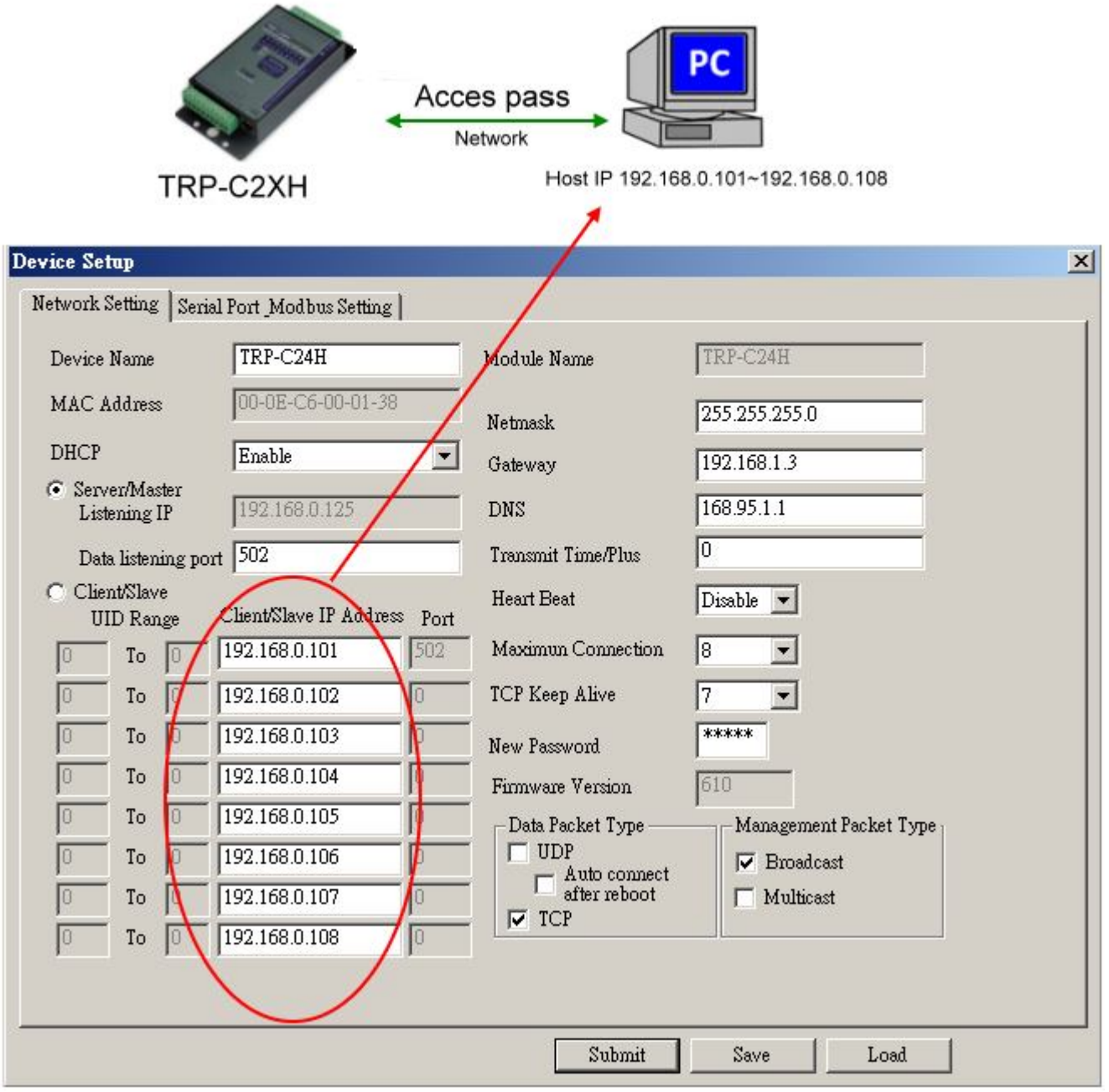

## **5. TRP-ASCII Communication Protocol**

TRP-C24H supports three modes of communication Protocol TRP-ASCII, Modbus RTU, Modbus ASCII.

#### **TRP-ASCII Command Protocol Description**

Command Format :"Leading Code"+"ID Address"+"Command"+"CHK"+(cr) .

at :"Leading Code"+"ID Address"+"Data"+"CHK"+(cr) .

#### **How to calculate the checksum**

1. Calculate all characters of the command string to get the ASCII sum, except the character return.

2. Mask the sum of string with 0FFH.

#### **Example:**

Send the command is "\$06M".

Sum of string is "\$"+"0"+"6"+"M"="24H"+"30H"+" 4D"="A1H"……The checksum and [CHK]="A1". Response string with checksum is :" A1".

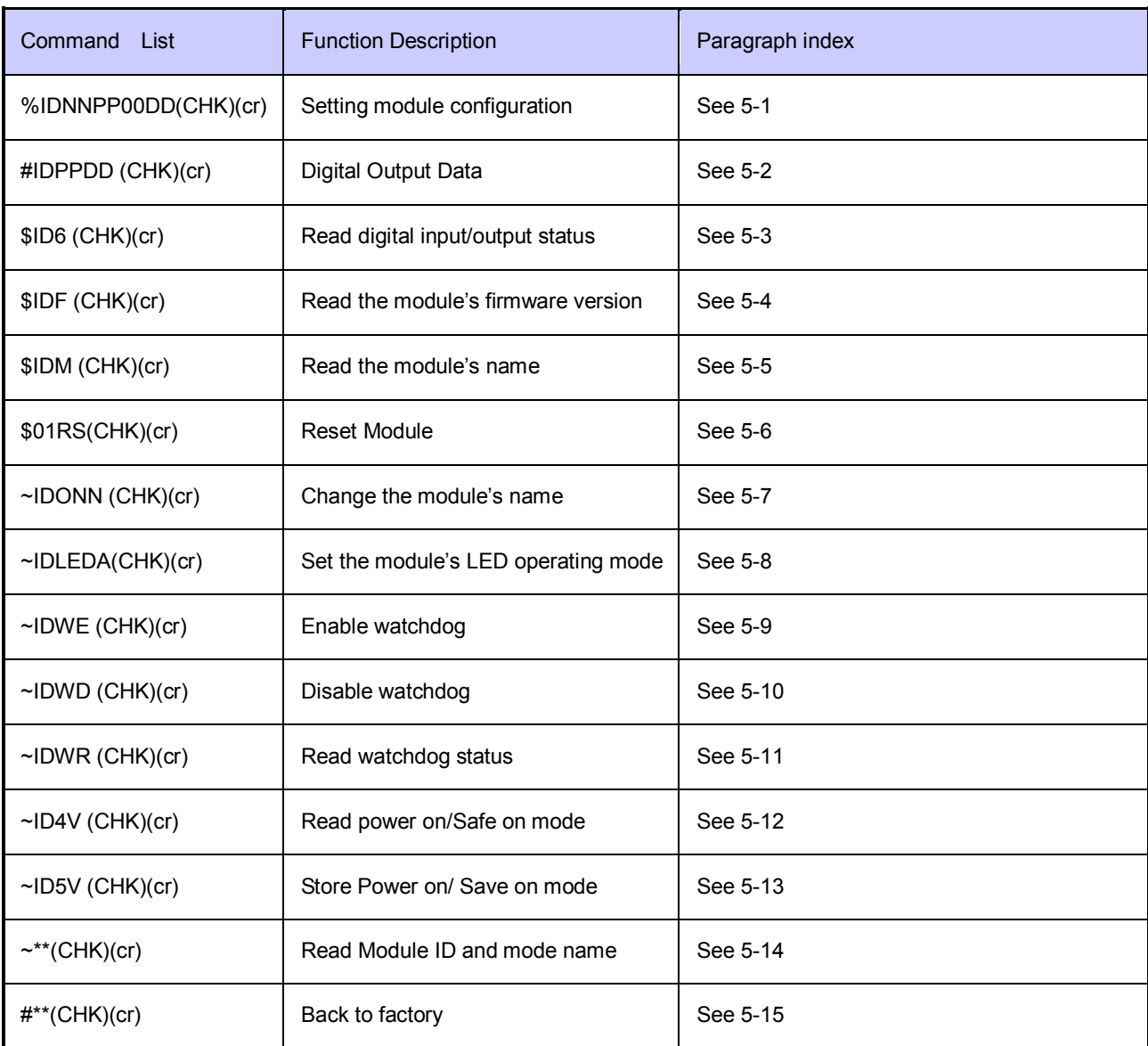

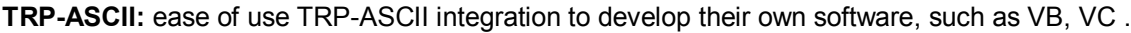

## **5-1. Setting module configuration**

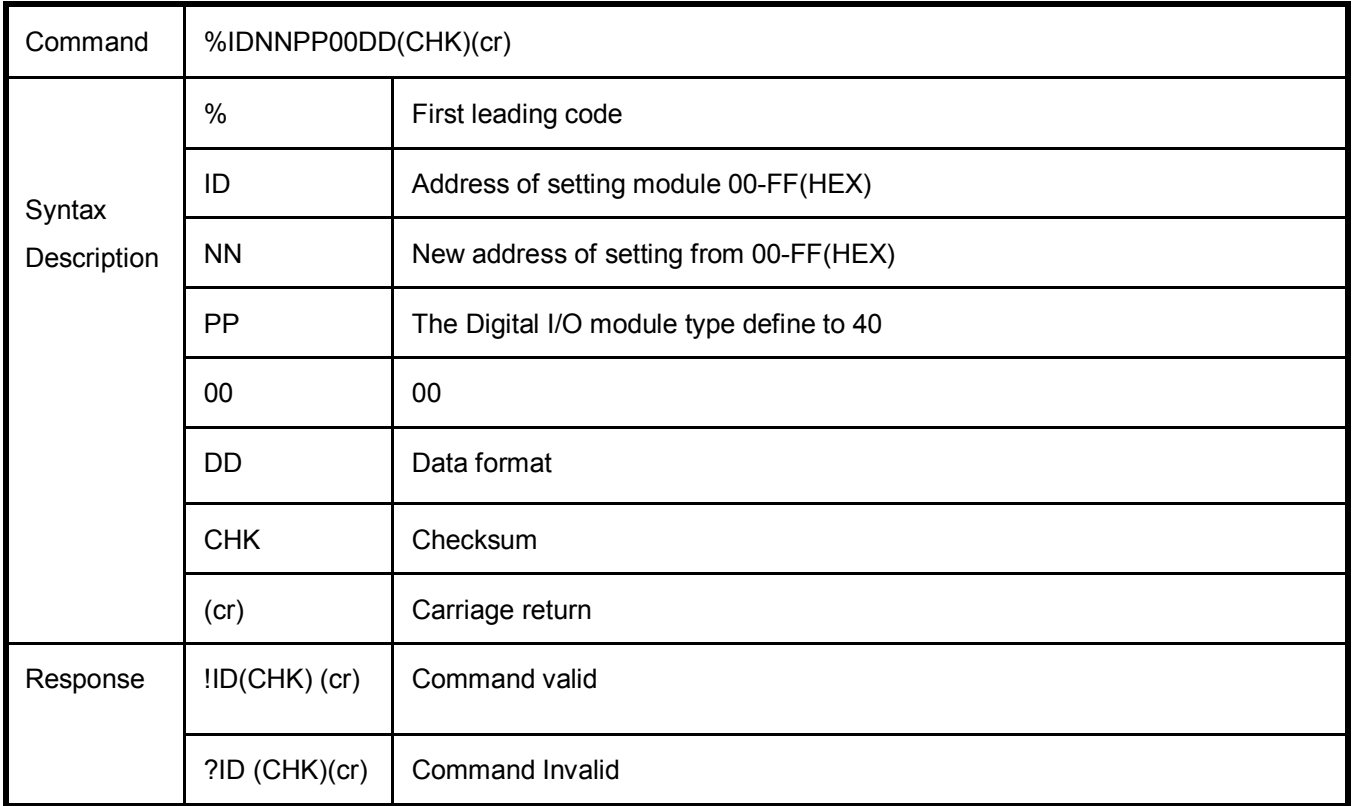

## **DD: Data Format**

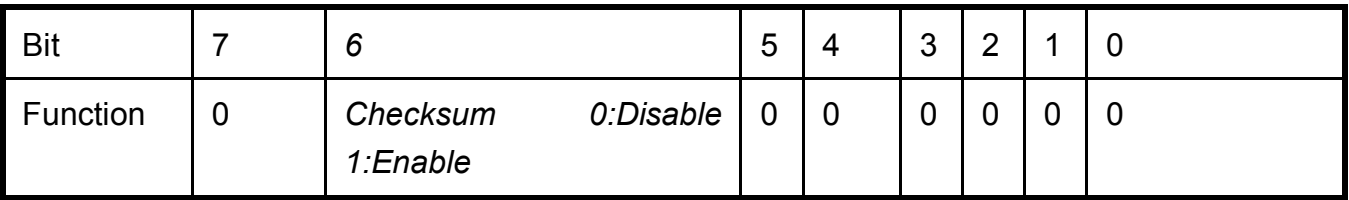

EX: Send command:"%0103400000".

New ID is "03",D I/O type is "40" ,Checksum setting disable is "00", Response:"**!01**".

#### **5-2.Digital Output Data**

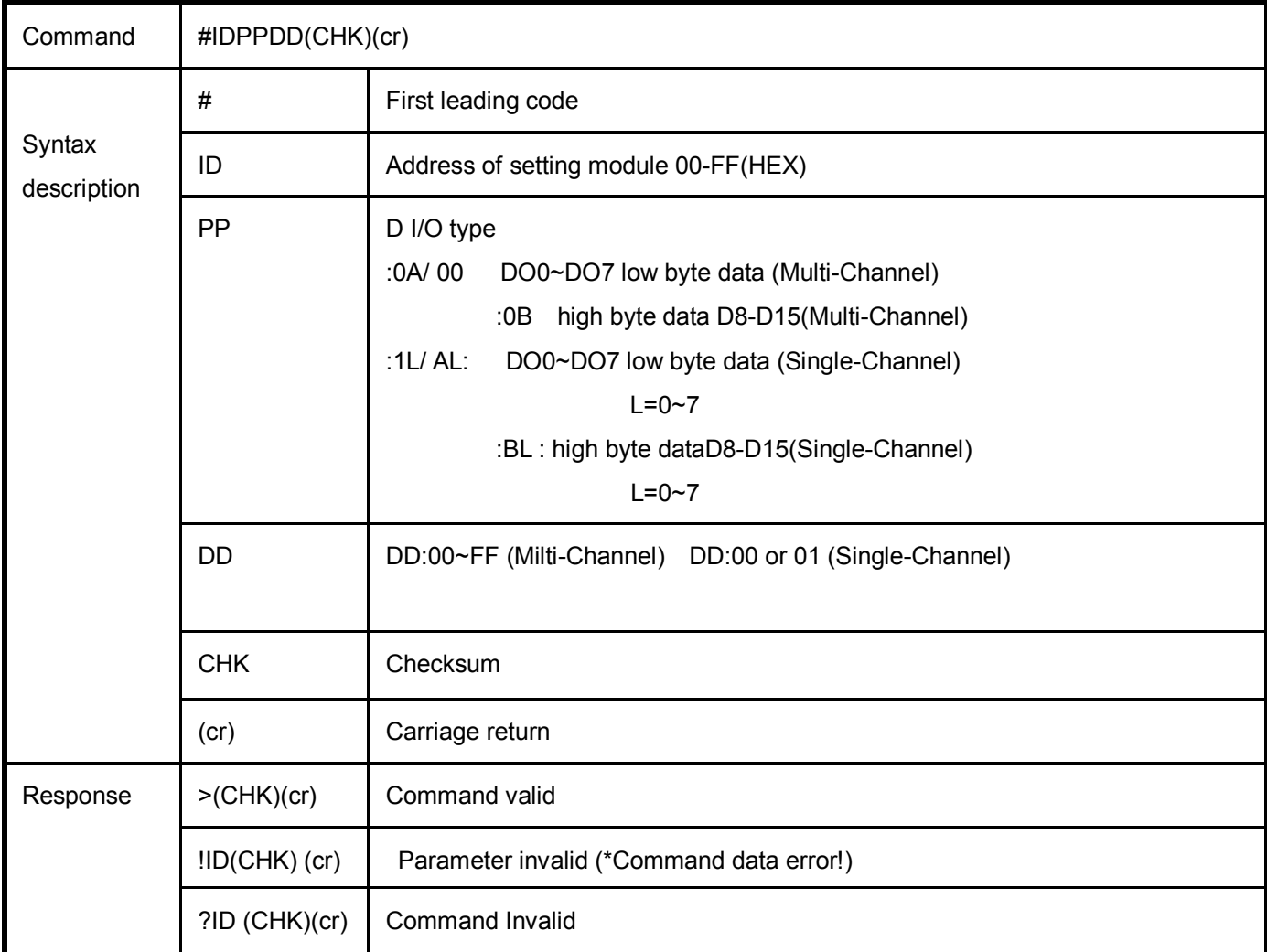

*\*Multi-Channel mode (Output control for one BYTE)*

EX: Send command :"#010A12"…..Data="12":DO0~DO7="10000100"…1=Output Enable.

Response:">"……. Command valid.

- EX: Send command:"#010B34"…..Data="34":DO8~DO15="110000010" …1=Output Enable. Response:">"……. Command valid.
- EX: Send command:"#01000G"…Data="0G"…….Data error!.

Response:"?0"…….Parameter error! .

\*Single-Channel mode( Output control for one BIT)

EX: Send command:"#011001"….. Data="01":DO0="1"….1=Output Enable.

Response:">"……. Command valid.

Send command:"#011201"….. Data="01":DO2="1". ..1=Output Enable.

Response:">"……. Command valid.

Send command:#01B301......Data="00":DO11="1"... 1=Output Enable.

Response:">"……..Command valid.

## **5-3.Read digital input/output status**

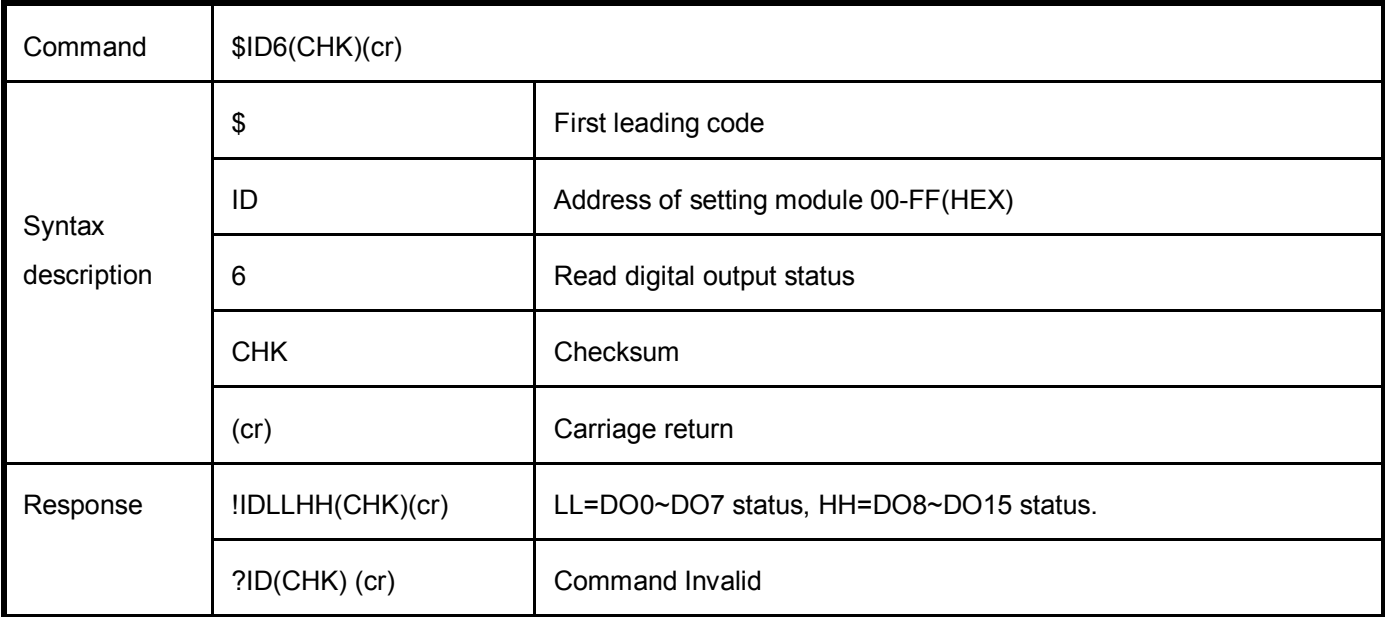

EX: Send command:\$016…….Read digital output status .

Response:"!011234"…….DO1,DO5,DO8,DO9 Output Enable.

## **5-4. Read firmware version**

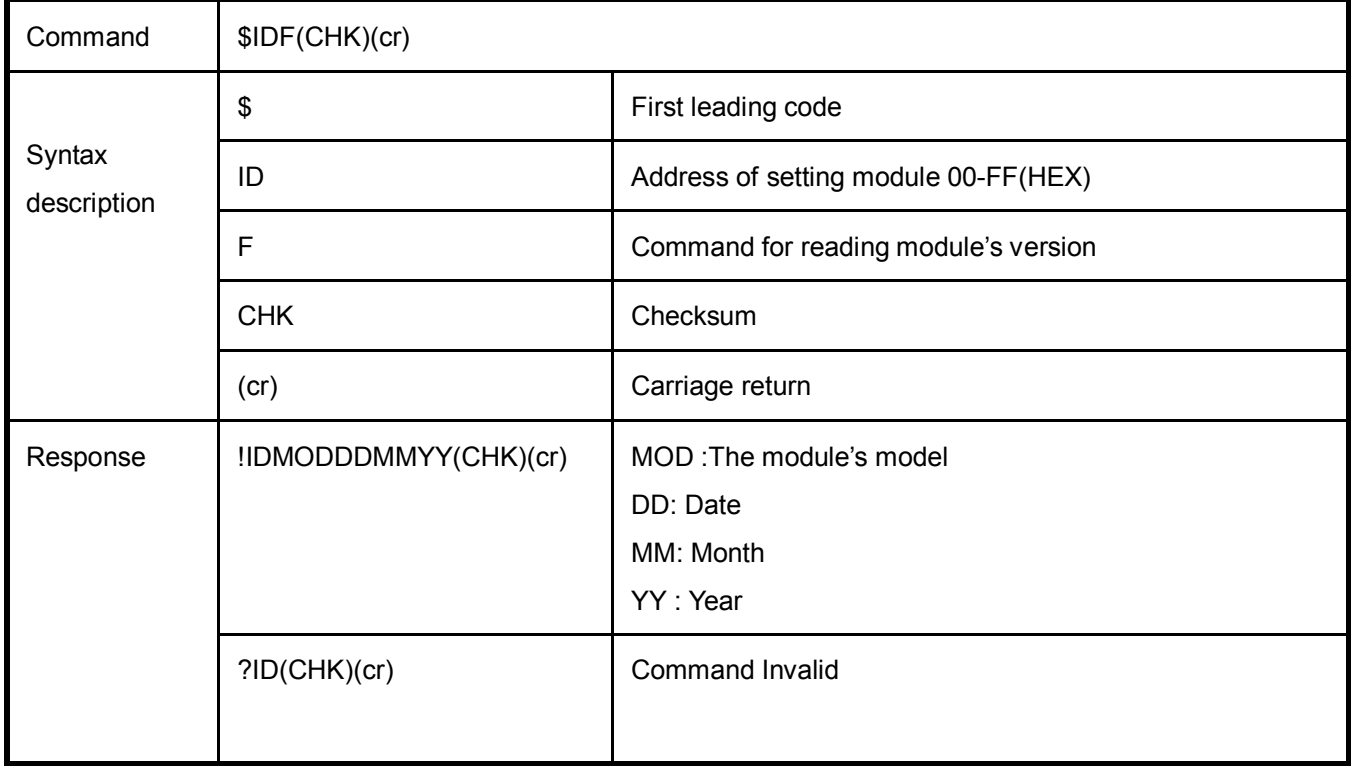

EX: Send command:\$01F…Read the TRP-C24H's version.

Response:"!01C24H090113"……. The TRP-C24H's version date is "01/09/2013".

## **5-5. Read the module's name**

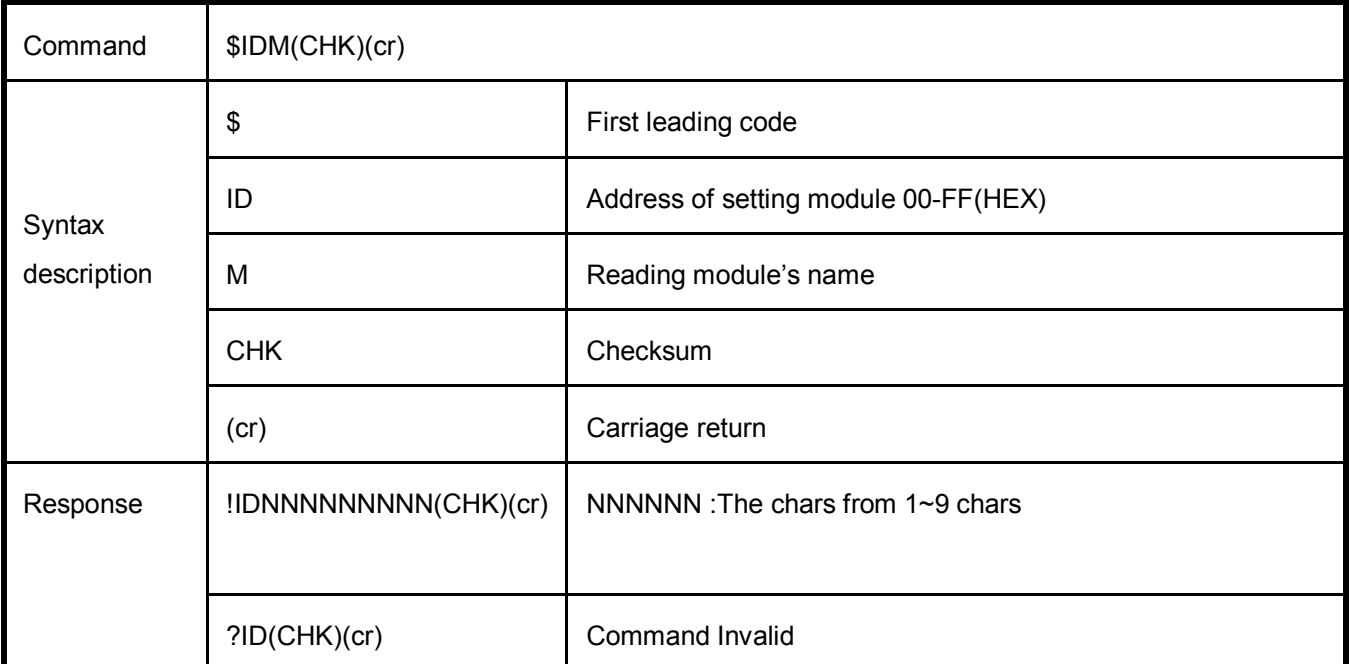

EX: Send command:\$01M…Read the TRP-C24H's name.

Response:"!01TRPC24H"……. The module's name is "TRPC24H".

#### **5-6. Reset Module**

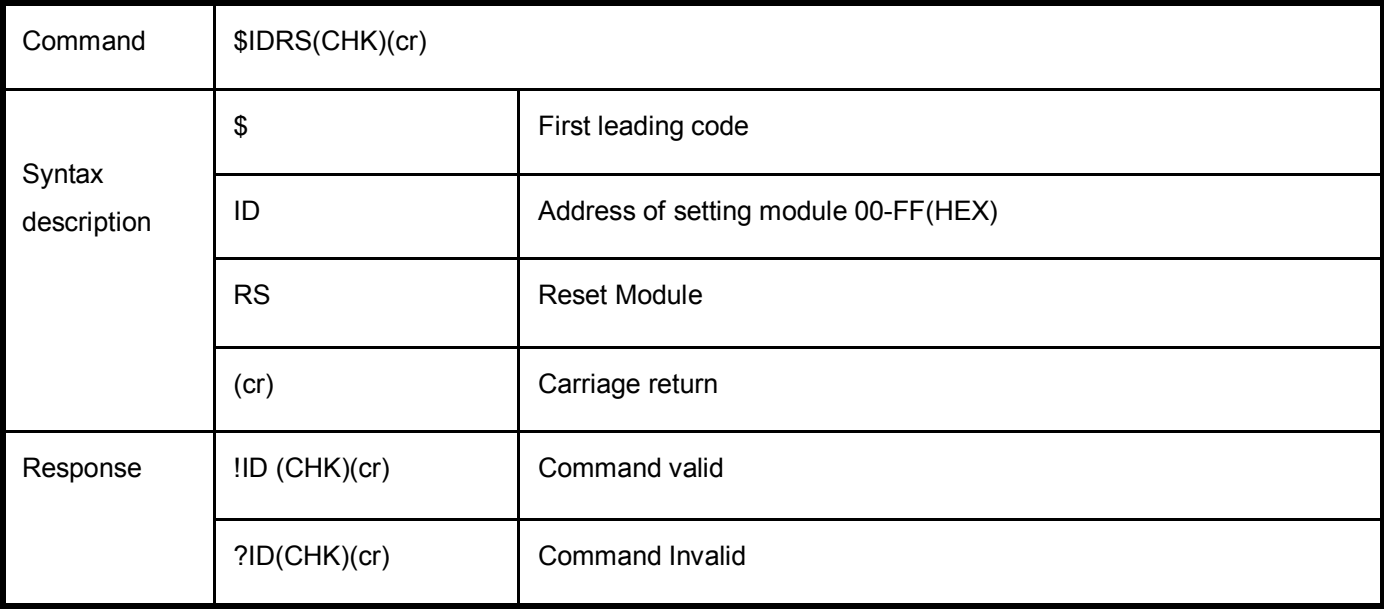

EX: Send Command:"\$01RS"

Response:" !01"……. . Command valid!

## **5-7. Change Module 's name**

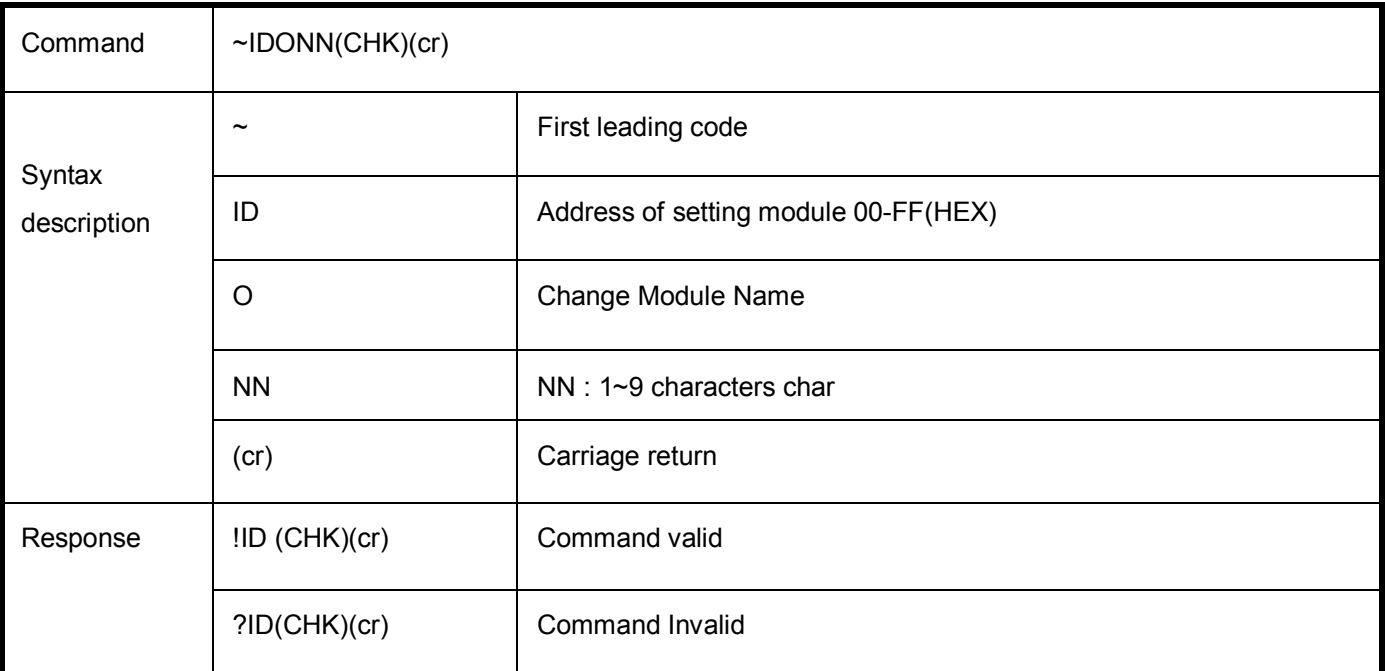

EX: Send Command:"~01O123456789"…Change Name.

Response:" !01"……. . Command valid!

Send command:\$01M…Read the TRP-C24H's name.

Response:"!01123456789"……. The module's name is "TRPC24H".

## **5-8. Set LED operating mode**

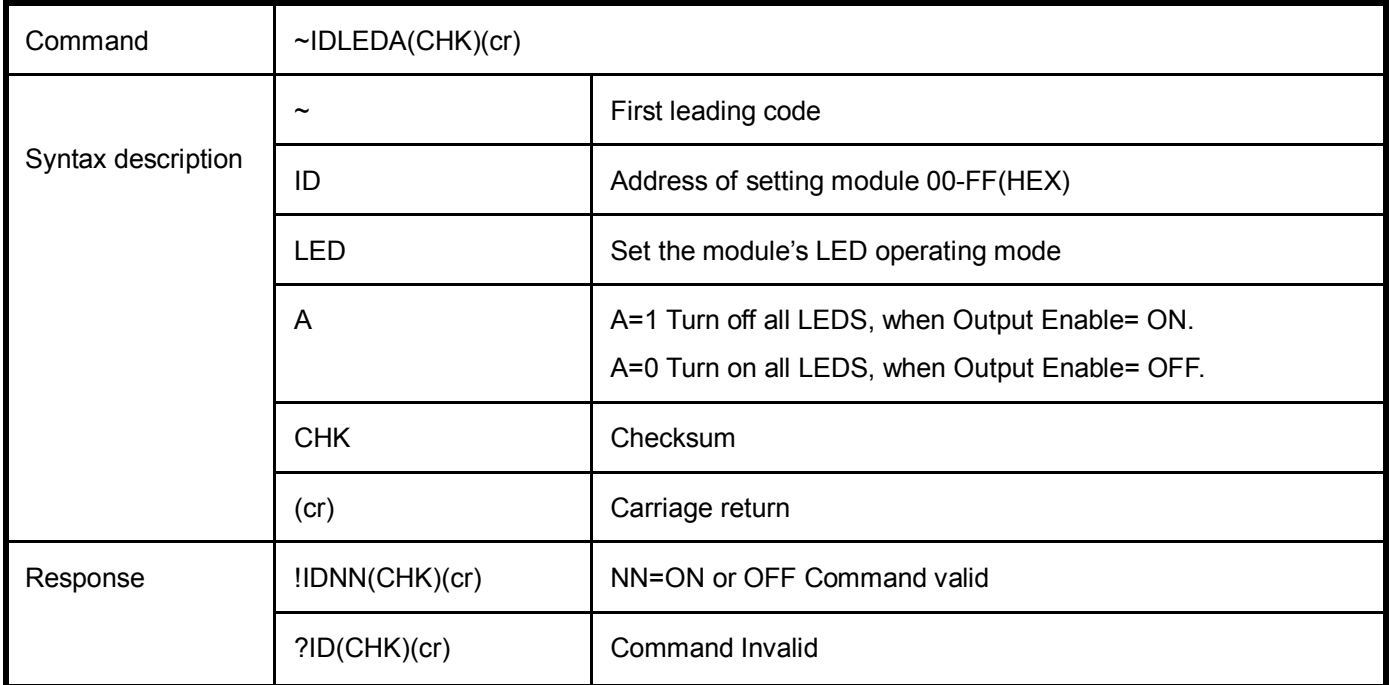

EX: Send command:"~01LED1"….. Turn off all LED, when Channel Enable ON.

Response:"!01OFF"……. . Command valid.

## **5-9 Enable Watchdog**

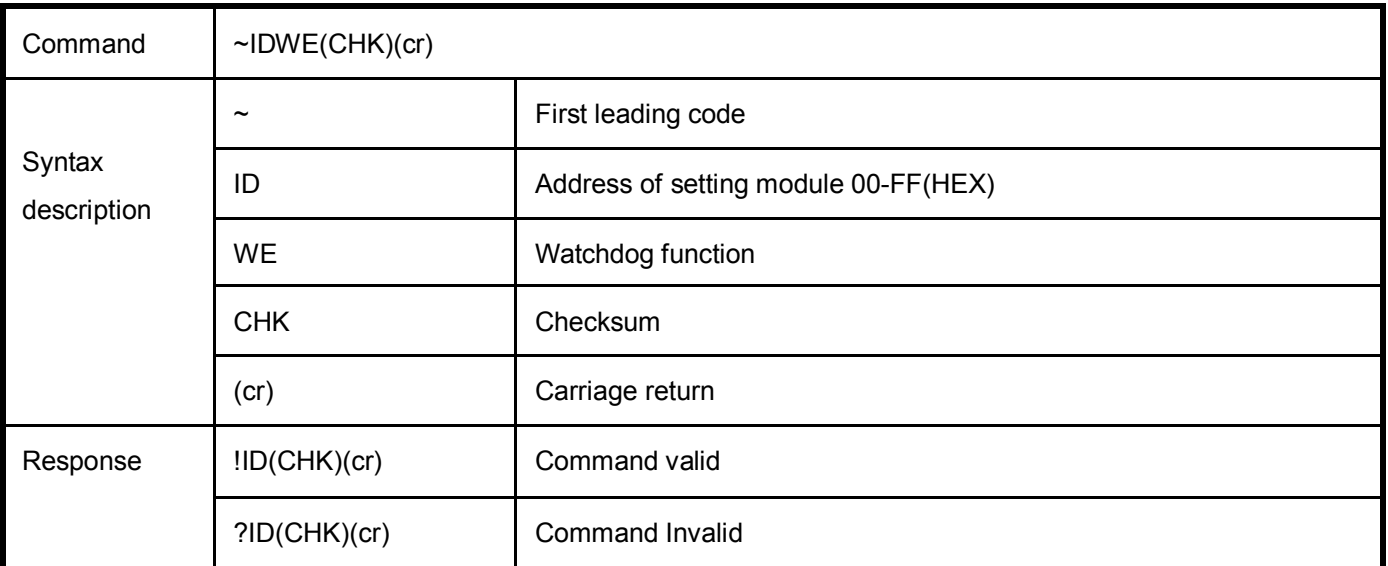

EX: Send Command:"~01WE"……….Enable Watchdog .

.. Response:" !01"……. Command valid.

*\*The user can not change the digital output state when watchdog enable,*

*this mode will keep until the watchdog disable.*

*When the watchdog enable digital output into safe mode.*

*There are 3 ways you can set the safe mode, command / WEB / DSM.*

#### **5-10 Disable Watchdog**

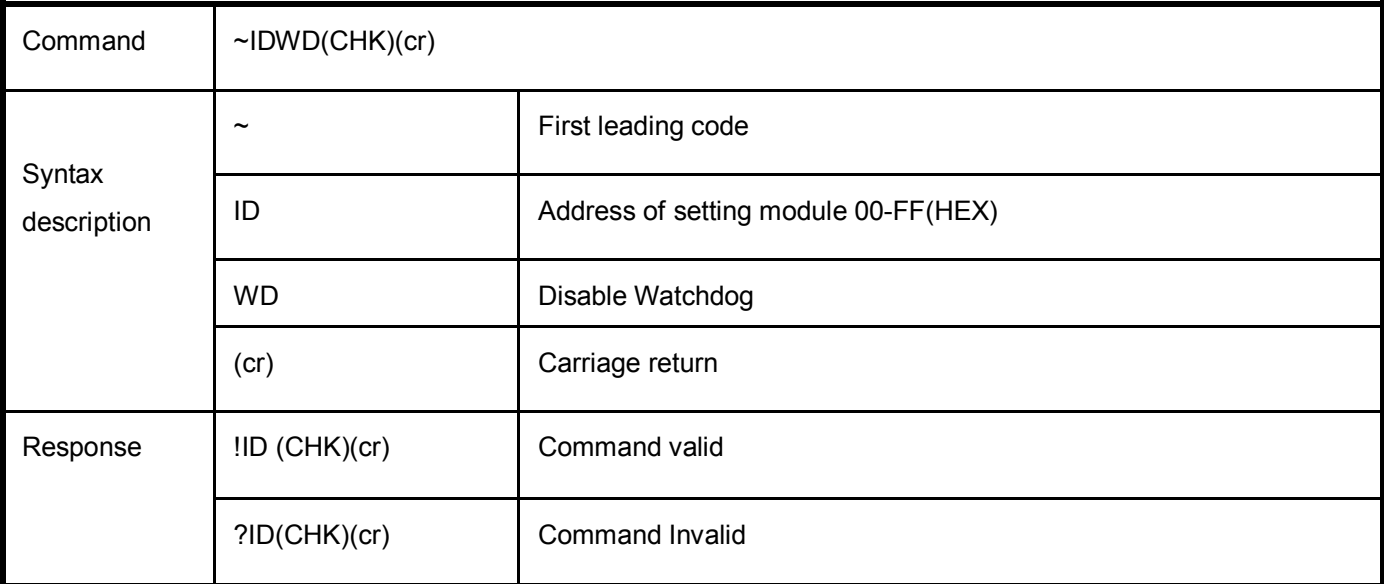

EX: Send Command:"~01WD"…Watchdog Disable.

Response:" !01"……. . Command valid!

## **5-11 Read Watchdog State**

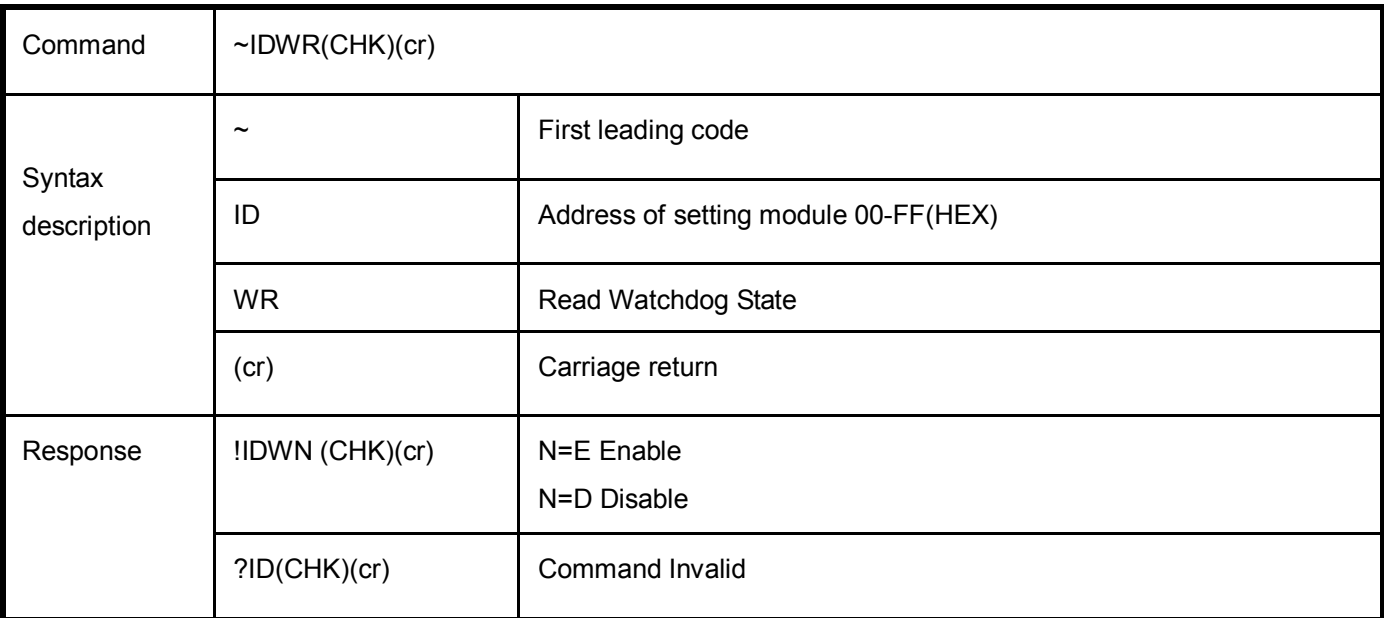

EX: Send Command:"~01WR"…Read Watchdog state.

Response:" !01WE"……. . Watchdog Enable.

#### **5-12 Read Power on/Safe Mode**

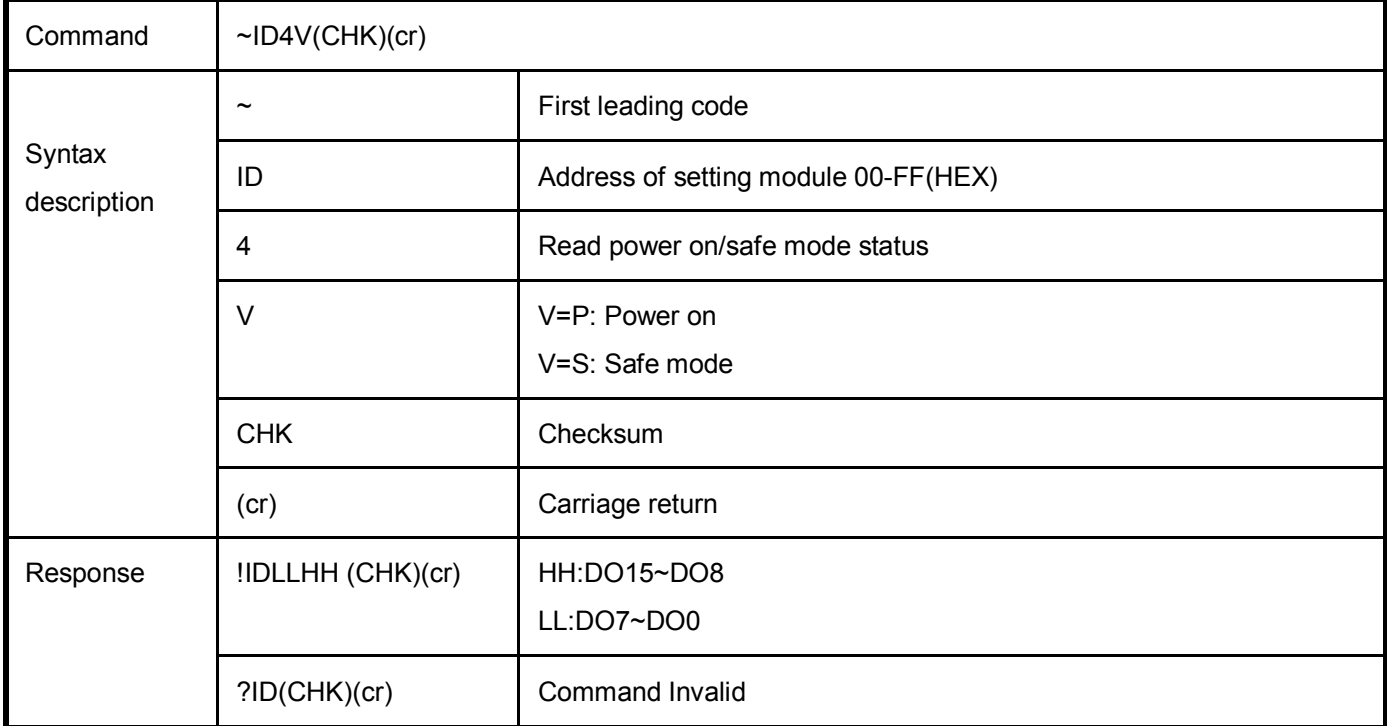

EX: Send Command:~014P……….Read Power on output status.

.. Response:" !011234"……. . Command valid.

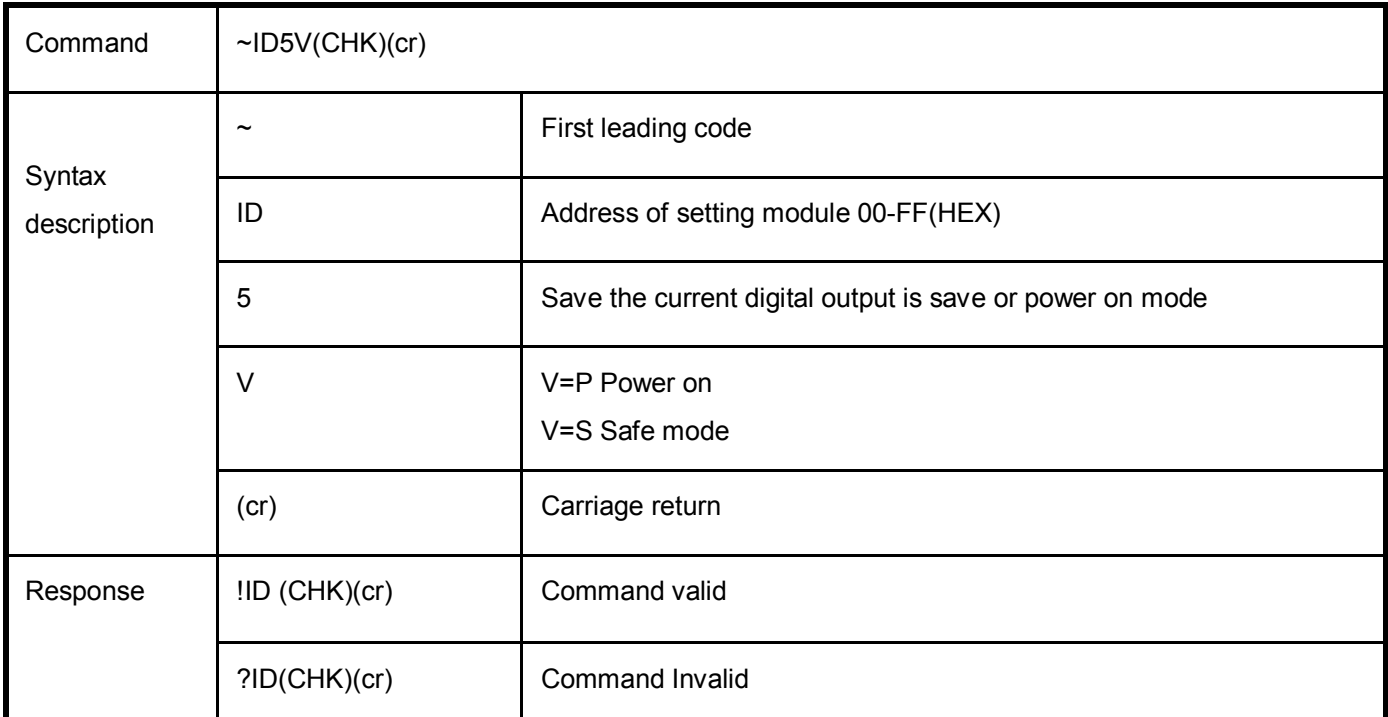

## **5-13 Set the digital output status Power on/Save Mode status**

EX: Send Command:"#010A33"…Digital output DO0~DO7= "11001100"

Send Command:"#010B17"… Digital output DO8~DOF= "10001110"

Send Command: "~015P"…….Save Power on.

Send Command:"~014P" …….Read Power on

Response:"!013317".

## **5-14 Read Module ID and Model Name**

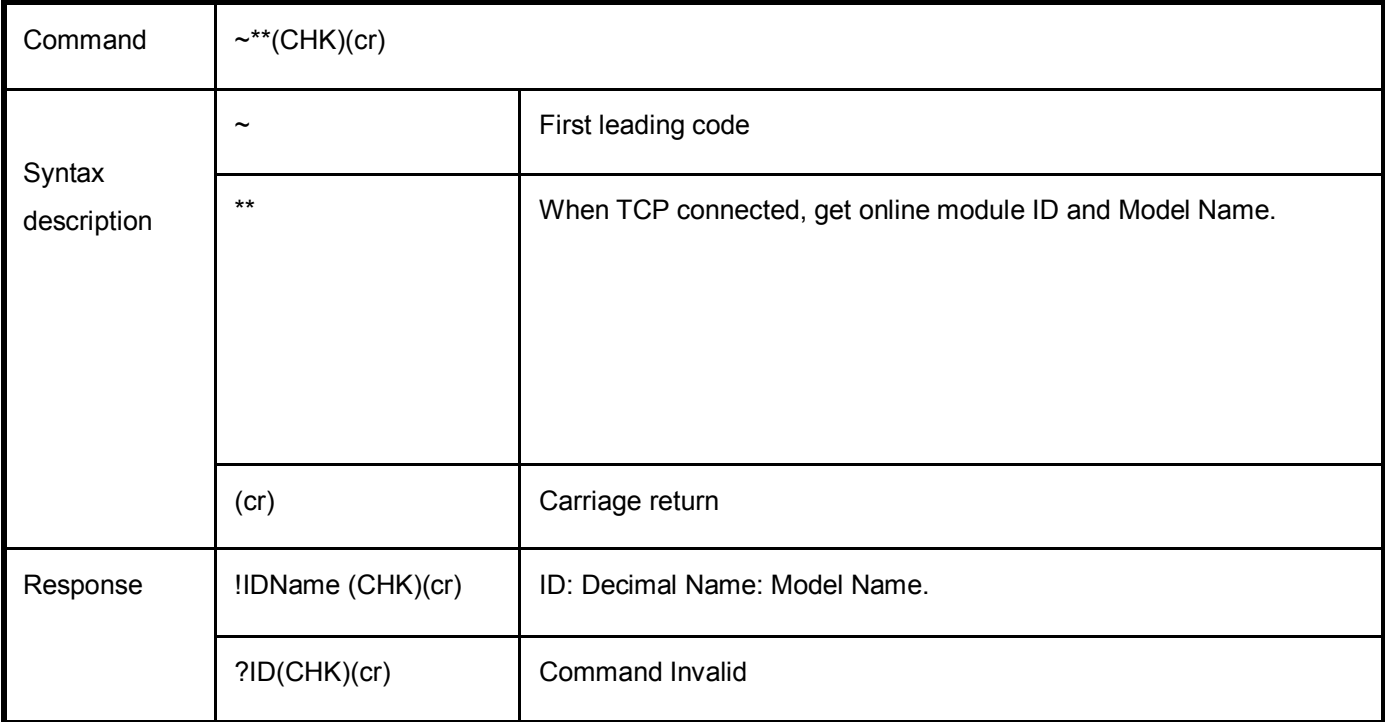

EX: Send Command:"~\*\*"... When TCP connected, get online module ID and model name.

Response:"!001TRP-C24H".

## **5-15 Back to Factory**

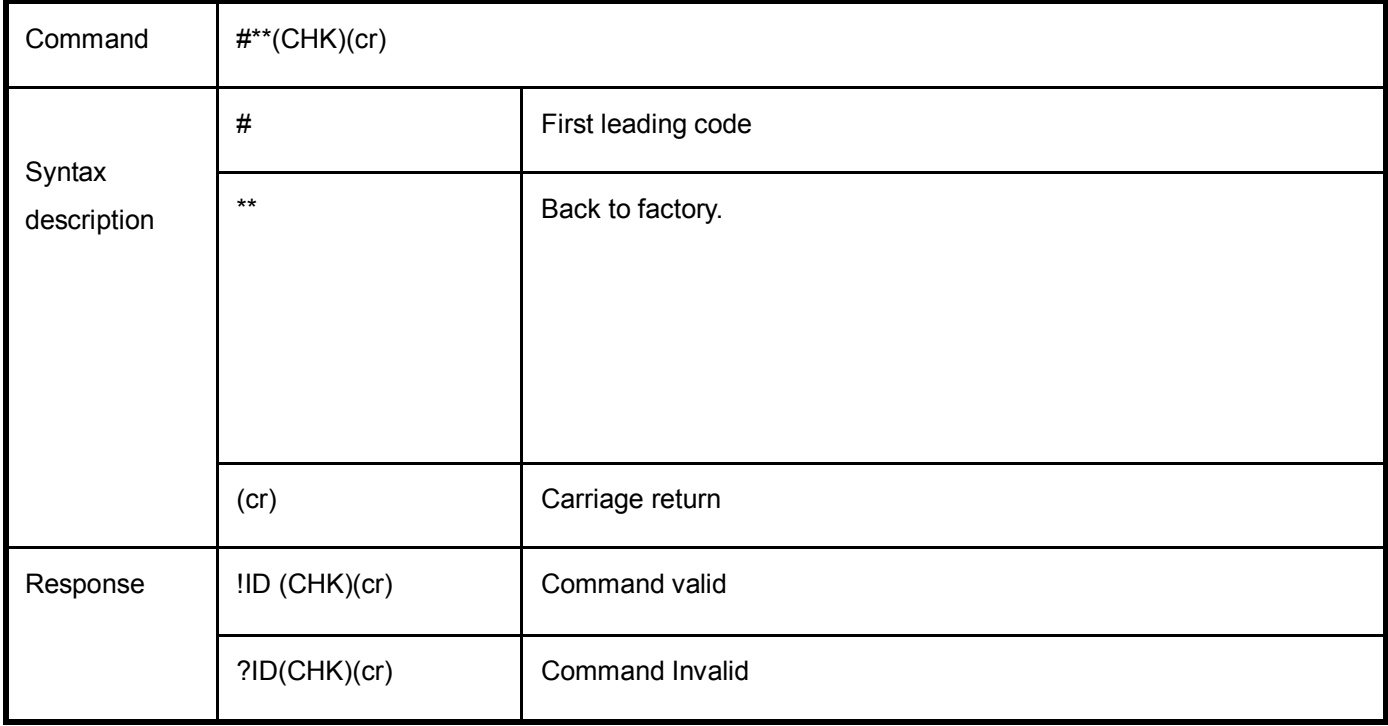

EX: Send Command:"~\*\*"… Back to factory.

Response:"!01".

## **6. Modbus RTU/ASCII Communication Protocol**

*\* For more modbus RTU / ASCII protocol specification, please download from http://www.modbus.org website.*

*Obtain more modbus TCP instruction test, we recommend user can be downloaded from the following Web site*

*Modbus Poll Test utility http://www.modbustools.com/*

*Modbusscan Test utility http://www.win-tech.com/html/modbus1.htm.*

*User can use the virtual-com program with TRPCOM.exe for Modbus RTU test; these programs can be found in our directory of the CD!*

#### **Install the Virtual-COM**

**Step 1.** Insert the TRP-Serial CD and find the TRP-C24H folder.

**Step 2**.Click "Vcomm.exe" icon then install Virtual-COM utility.

\*The Virtual COM utility support multi-language, please select which language do you need.

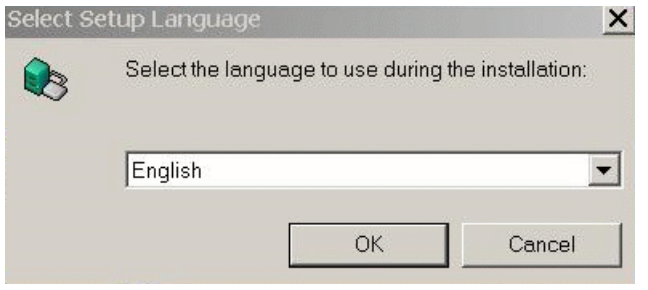

Step3. Click "OK" button and select "VSP run as Client support Server Device".

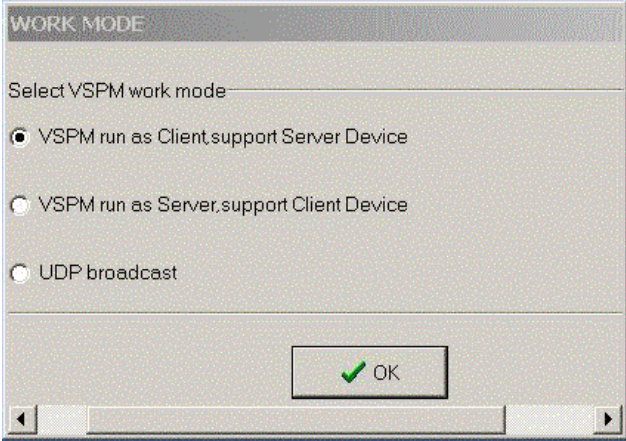

Step4. Select "Create virtual serial by device scanner", then press "OK"

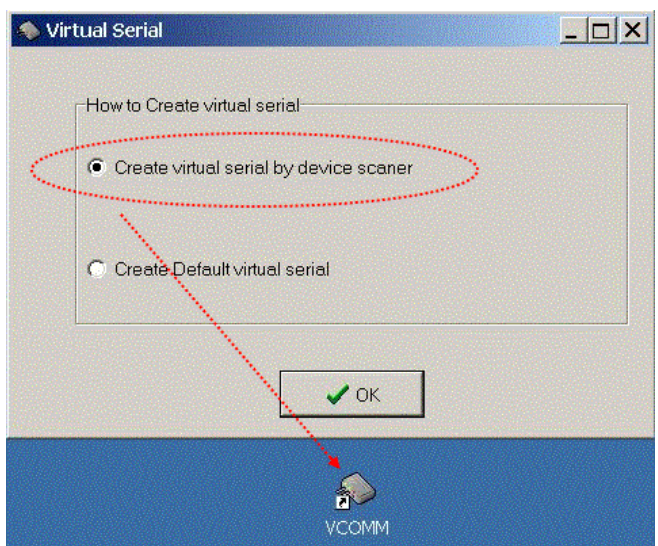

#### Step5. Run VCOMM.exe then click right button select "New Virtual COM"

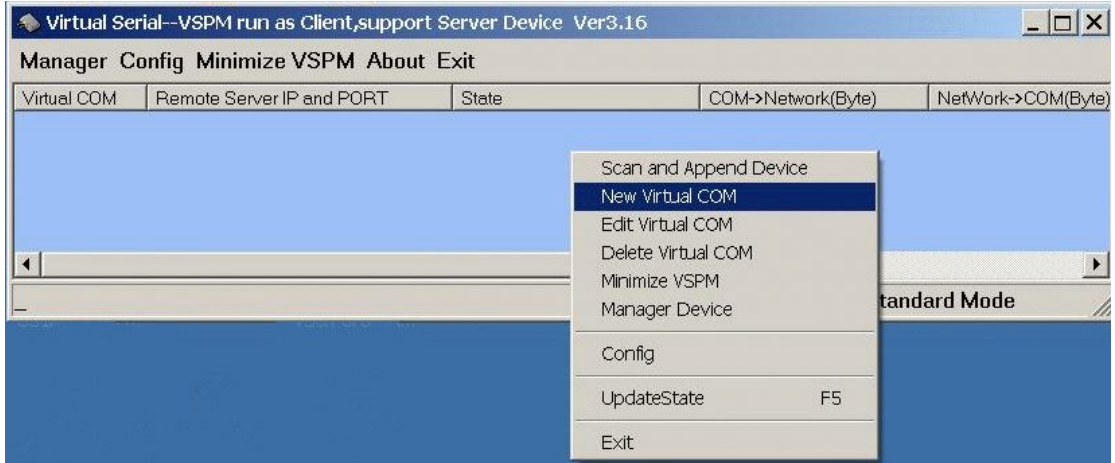

Step6. Select "Select Serial Port" and input TRP-C24H IP and port then press "OK".

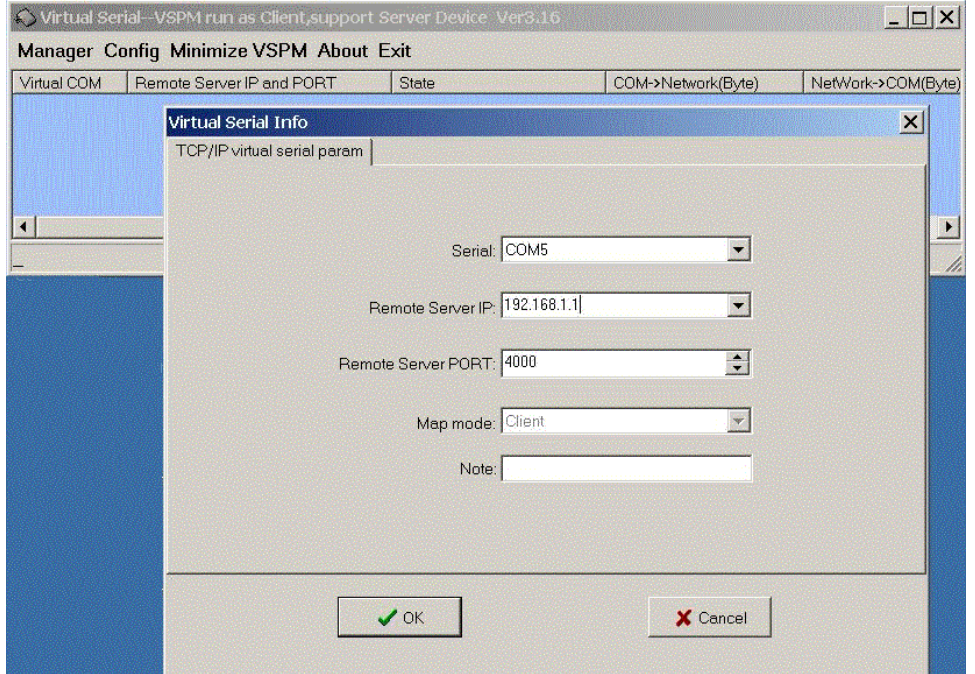

**Step7.** If Virtual-Com setting success, the display will appear bellow.

**Step8.**Run TRPCOM utility then select virtual-com port make a TRP-C24H command.

\*If in VCOMM's configuration select "Boot with windows", the virtual-com will Auto-connection when windows start.

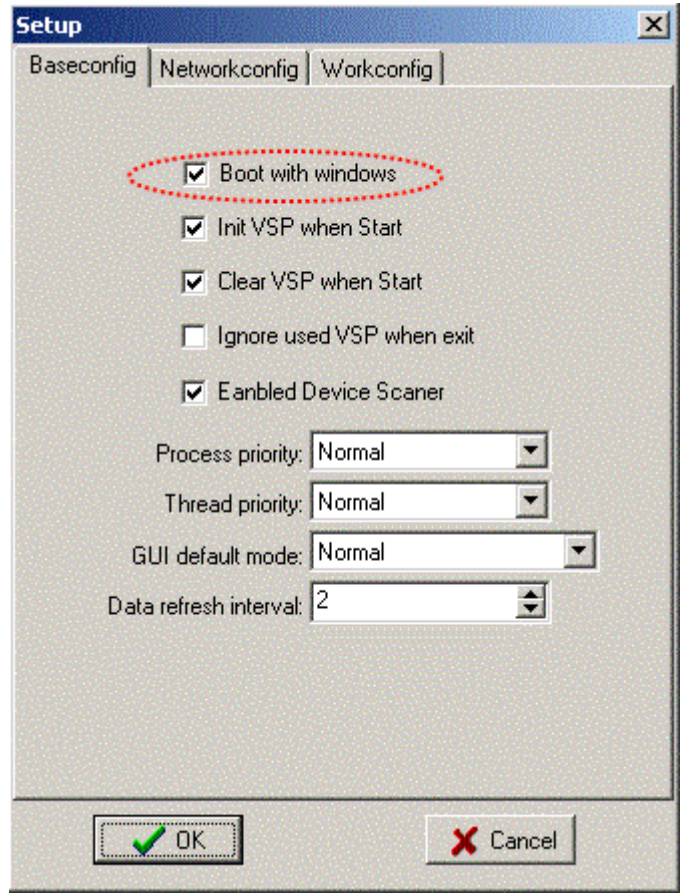

*\* TRP-C24H in use the Virtual com mode, the default data format is 9600, N, 8,1, this mode is not allowed to change.*

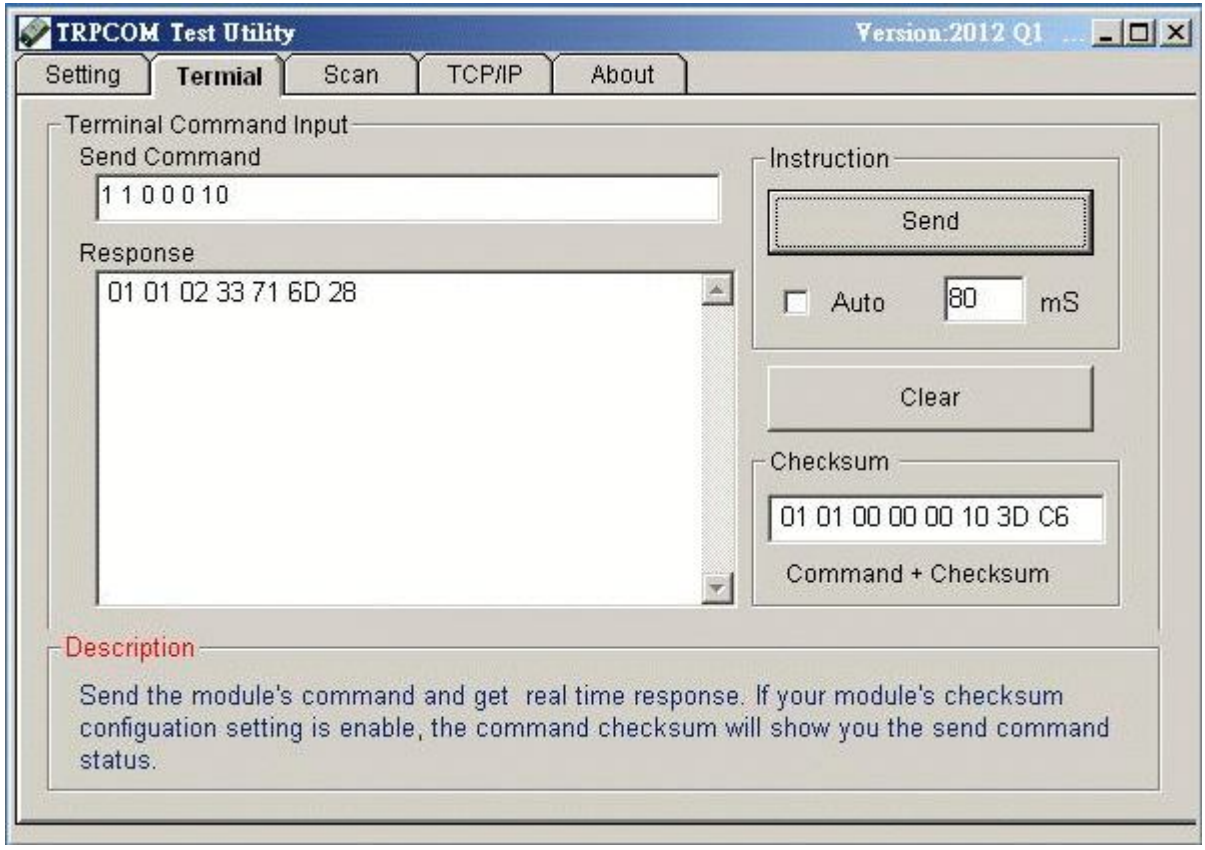

## **Modbus TCP Command List**

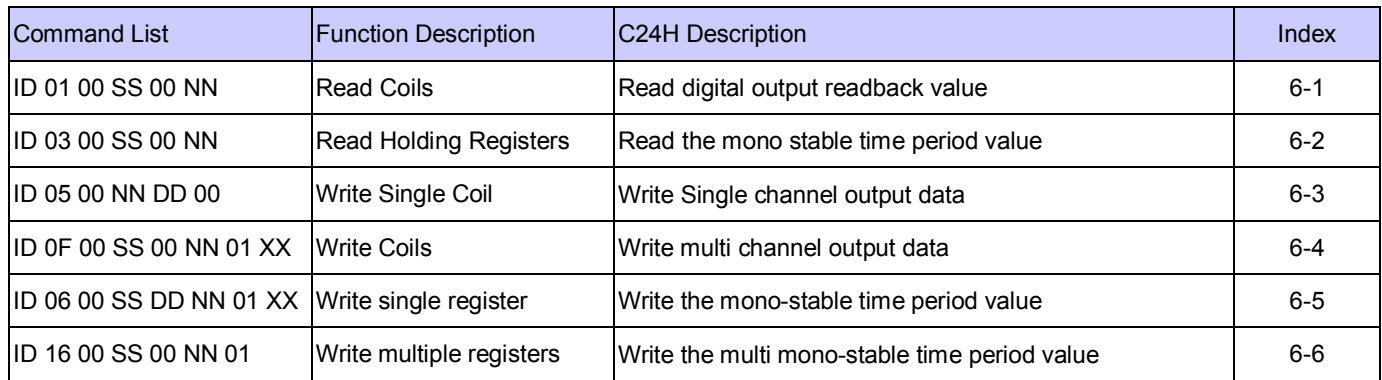

## **Additional Modbus TCP Command List**

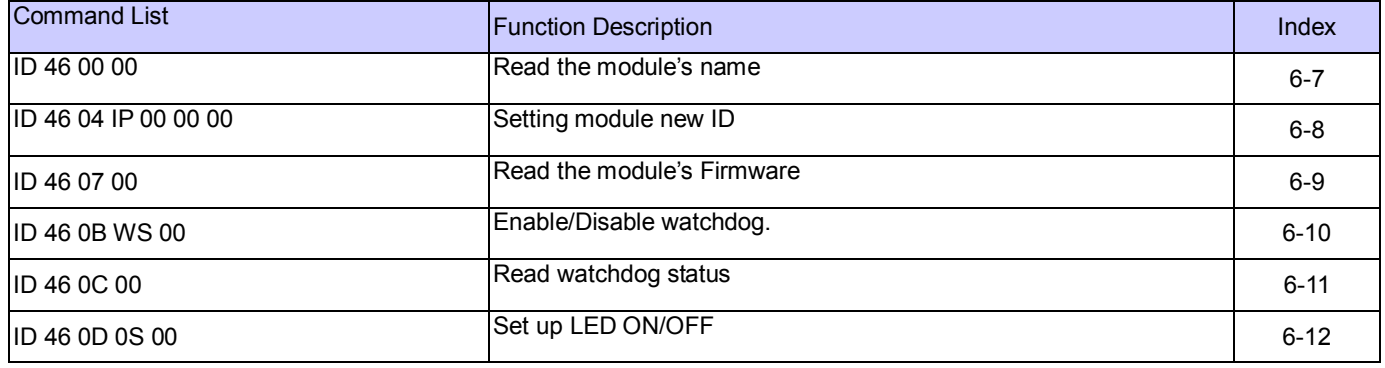

## **6-1. Read Coils**

#### **Read digital output readback value**

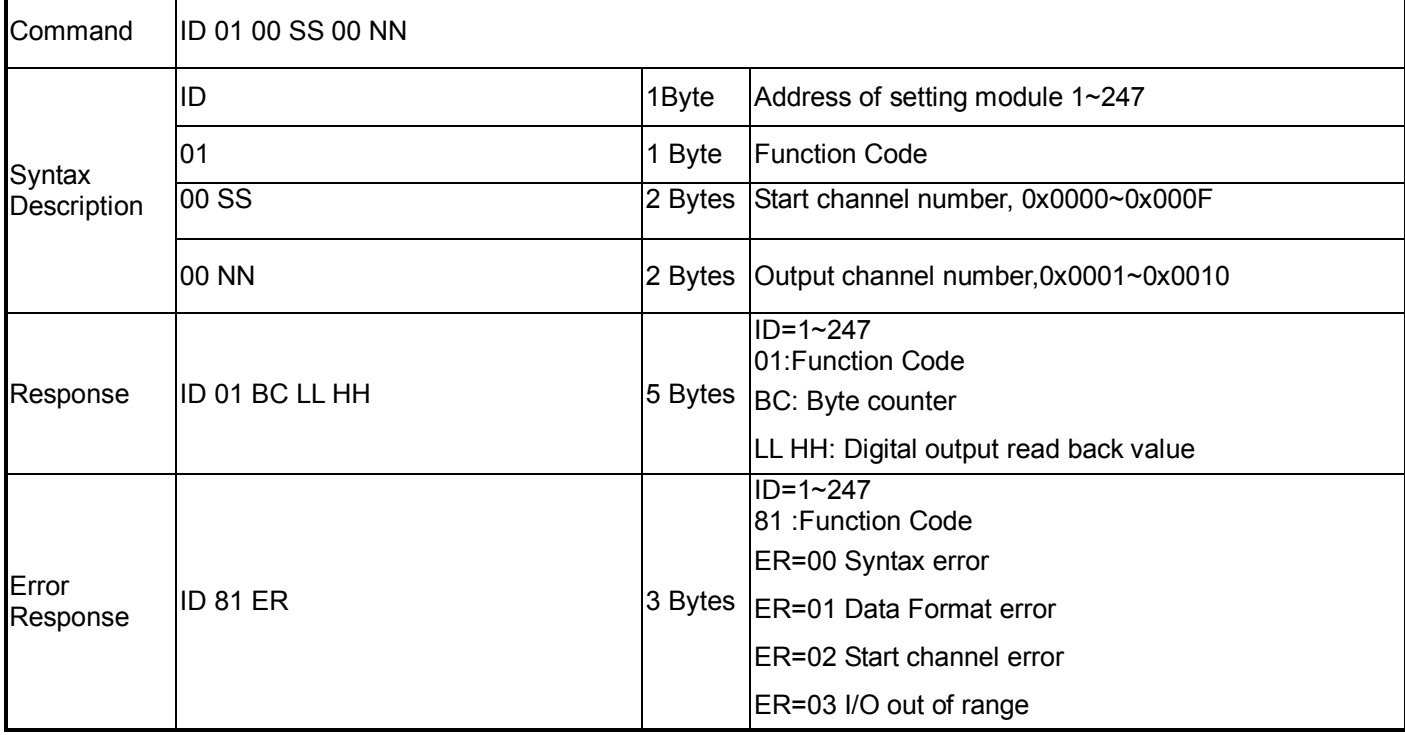

#### **Example:**

Send command :" 01 01 00 00 00 10".....Read DO0~DOF Output read back value.

Response:" 01 01 02 21 43"….. 2bye,DO7~DO0=21,DOF~DO8=43.

## **6-2. Read Holding Registers**

#### **Read the mono stable time period value**

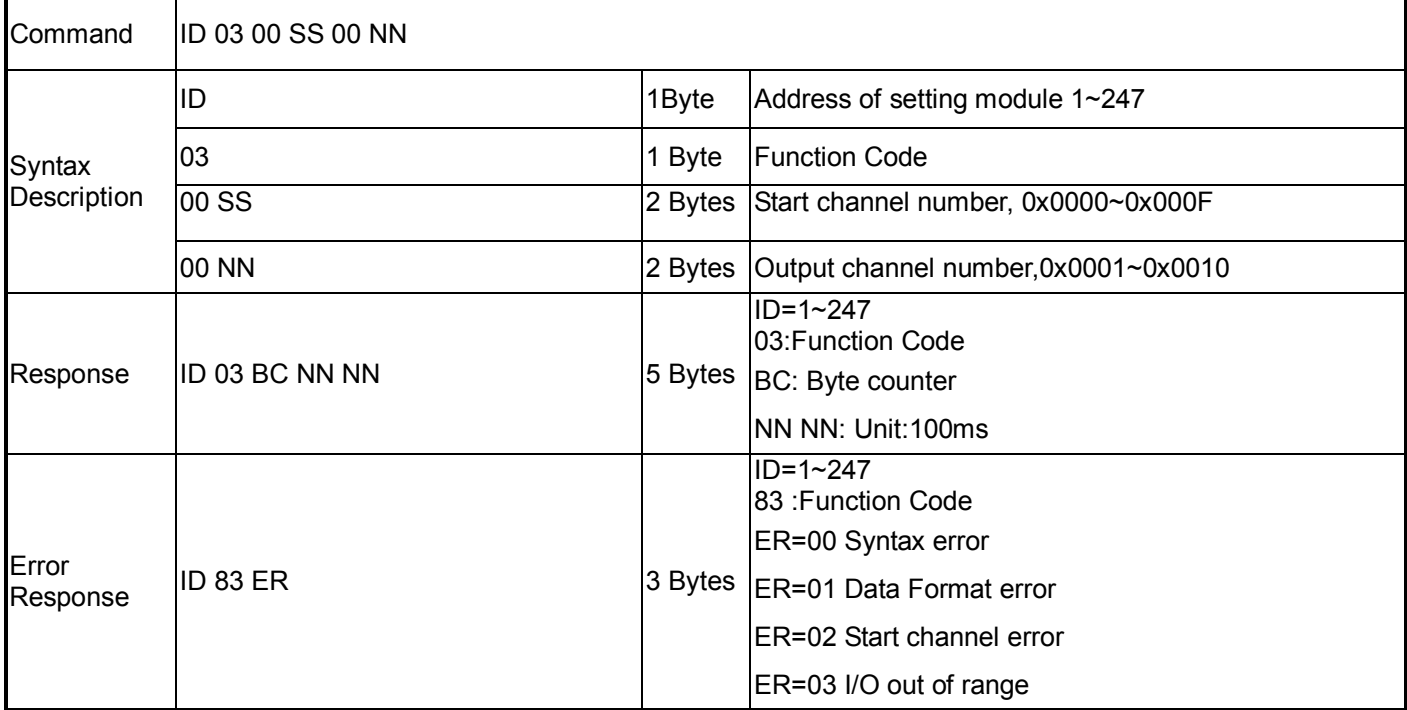

#### **Example:**

Send command :" 01 03 00 00 00 03 ".....Read DO0~DO3 read time period value .

Response:" 01 03 06 00 02 00 05 00 01 "….. Byes Counter=6.

DO0 =200ms,DO1=500ms,DO3=100ms.

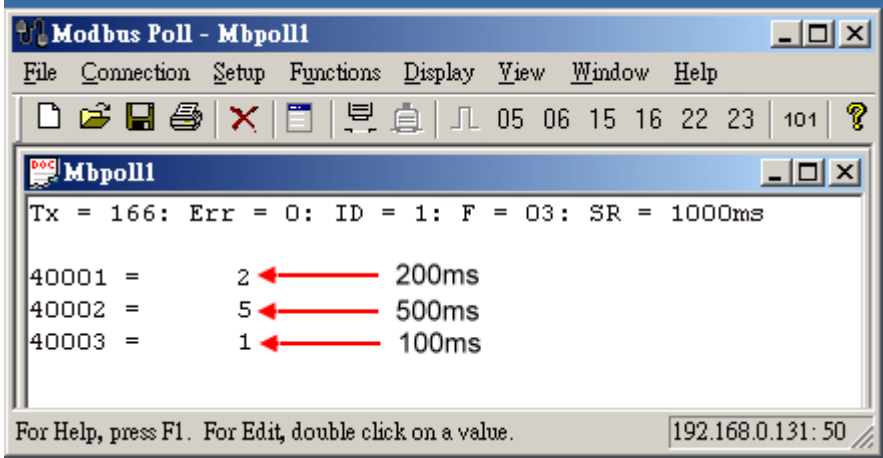

## **6-3. Write Single Coil Write Single channel output data**

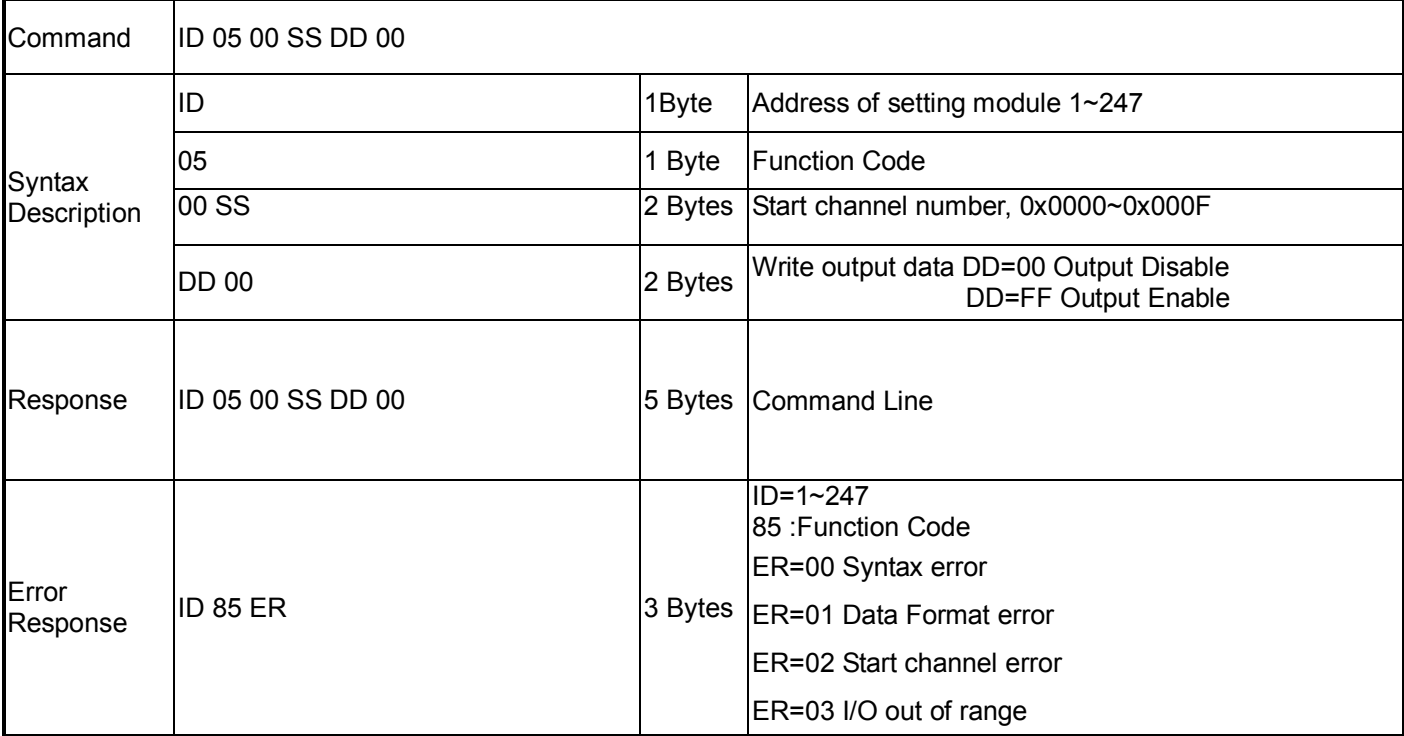

#### **Mono-Stable status:**

#### **Example:**

Send command :" 01 05 00 06 FF 00 "…..DO6 Output Enable

Response:" 01 05 00 06 FF 00"…Command Valid.

\*When the DO6 enable which will keep on until 600ms then off.

If the holding register =0 that is normal DO output.

If the holding register>0 and transmit time/pulse=24 that is mono-stable available.

## **How to configuration mono-stable**

#### **Step1:**

Please find the item "Pulse" then fill in the value "24" from the DSM utility or web browser.

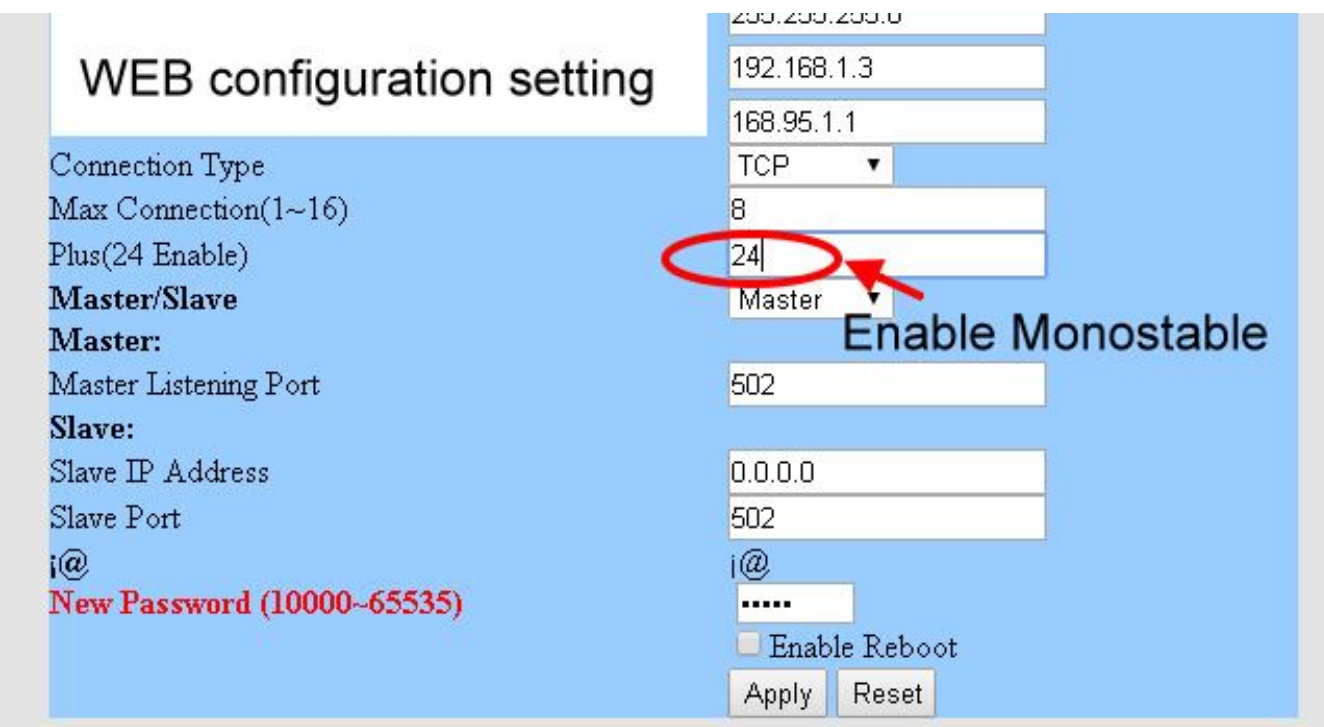

**Step2:** Using the function 3 then fill in the value.

\*The value will be auto save to the EEPRON of TRP-C24H.

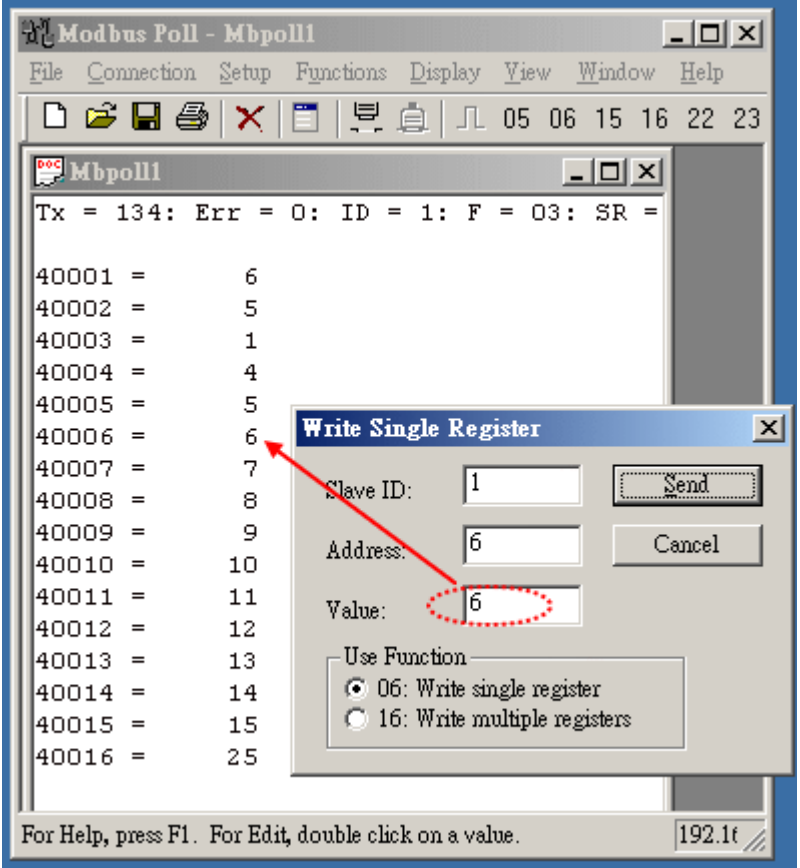

**Step3:** Using the function 5 then click the "On" then "Send".

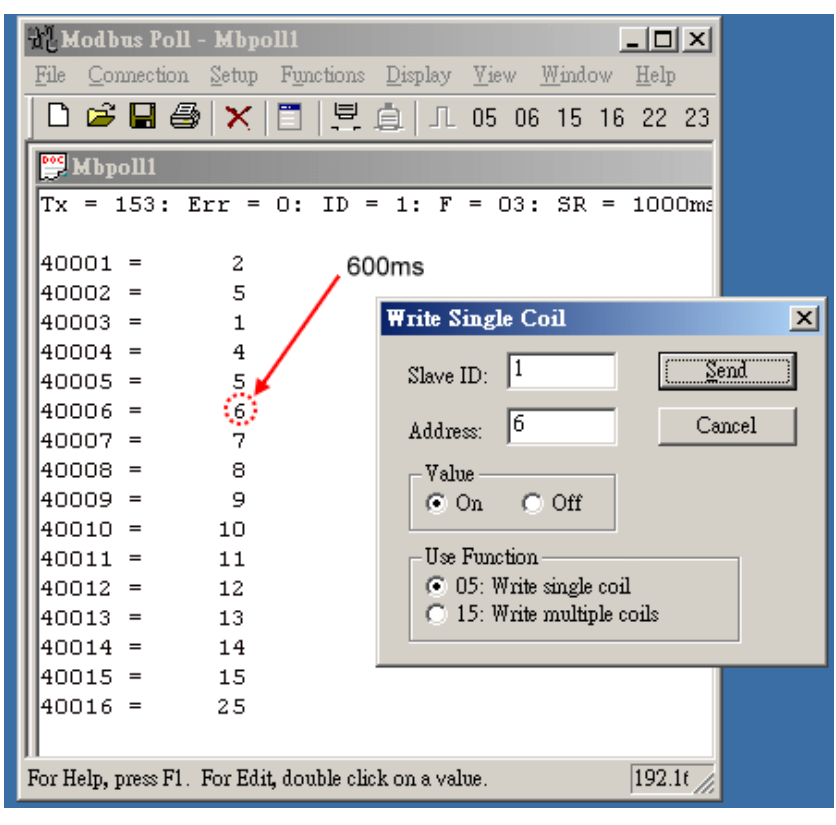

**Step4:** The DO6 will be keep on until 600ms.

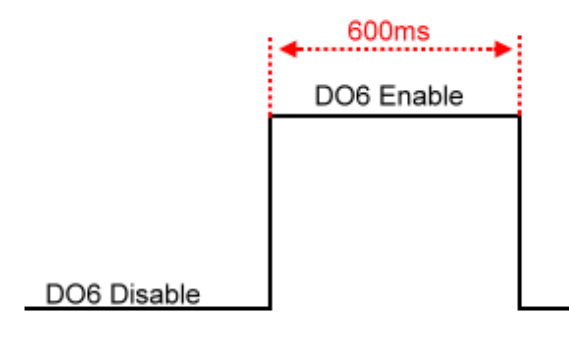

## **6-4. Write Coils**

## **Write multi channel output data**

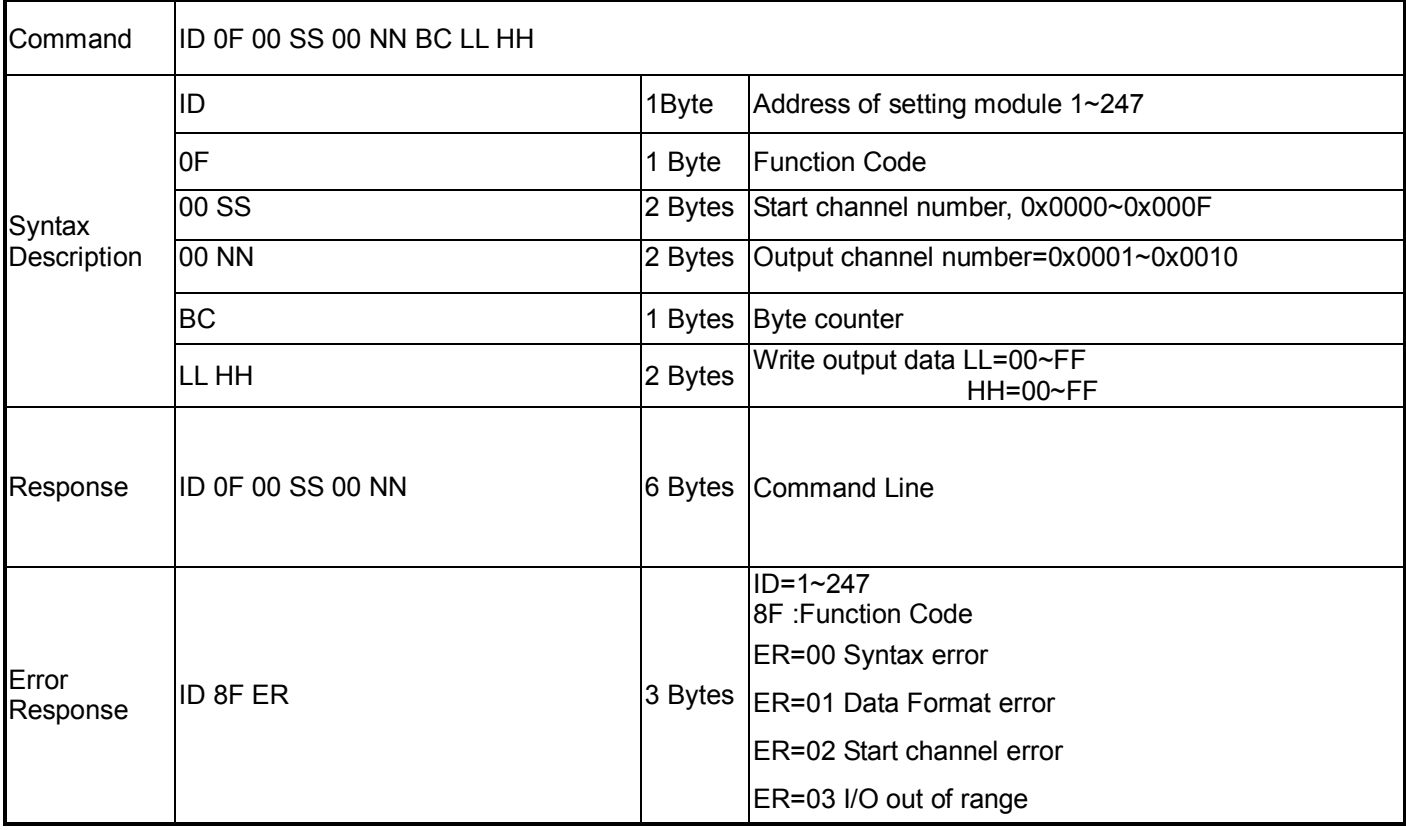

#### **Example:**

Send command:"01 0F 00 00 00 10 02 12 34"…Output DO Data DO0~DO7=21,DO8~DOF=43,Byte Counter=02 Response:"01 0F 00 00 00 10"…Command Valid.

## **6-5. Write single register**

#### Write the mono-stable time period value.

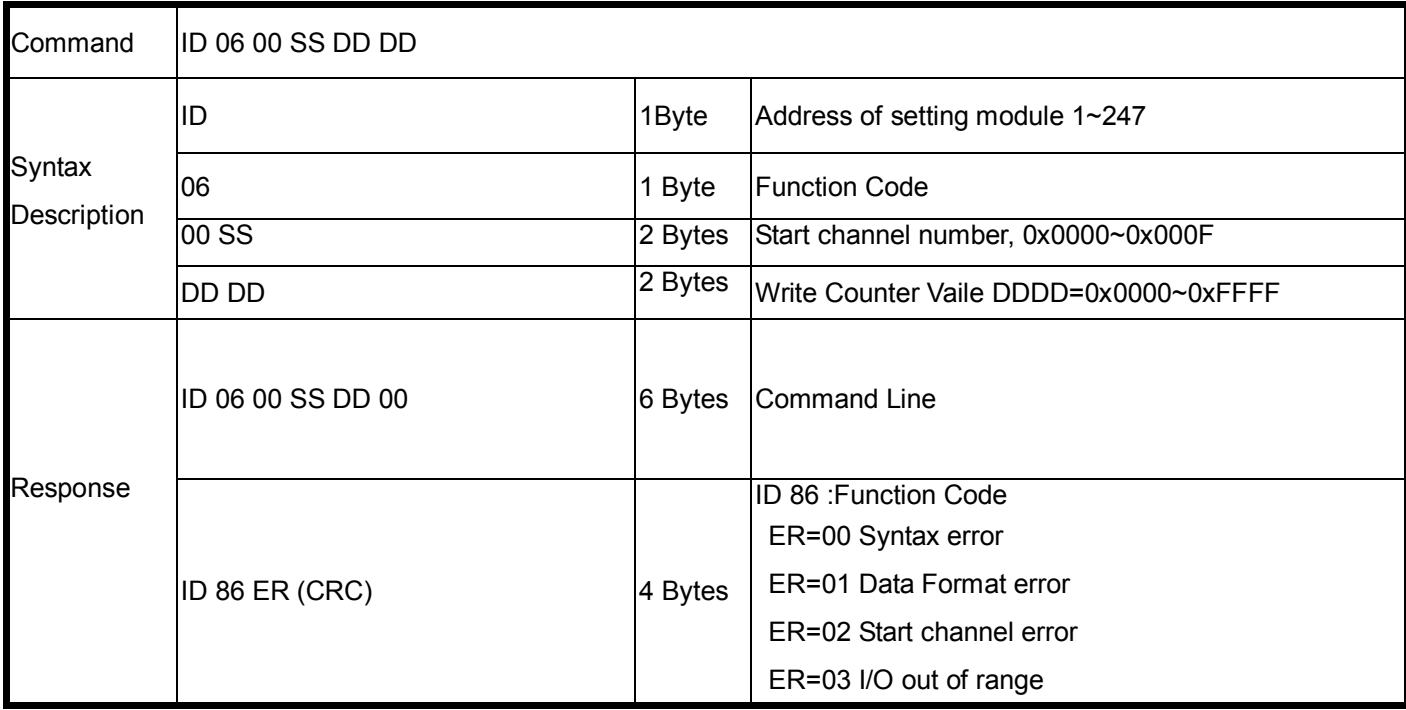

**Example:**Send command :" 01 06 00 09 1A 37 "…..Write DO9 time period value=1A37. Response:"01 06 00 09 1A 37 "….. Command Valid.

## **6-6. Write multiple registers Write multi channel counter value**

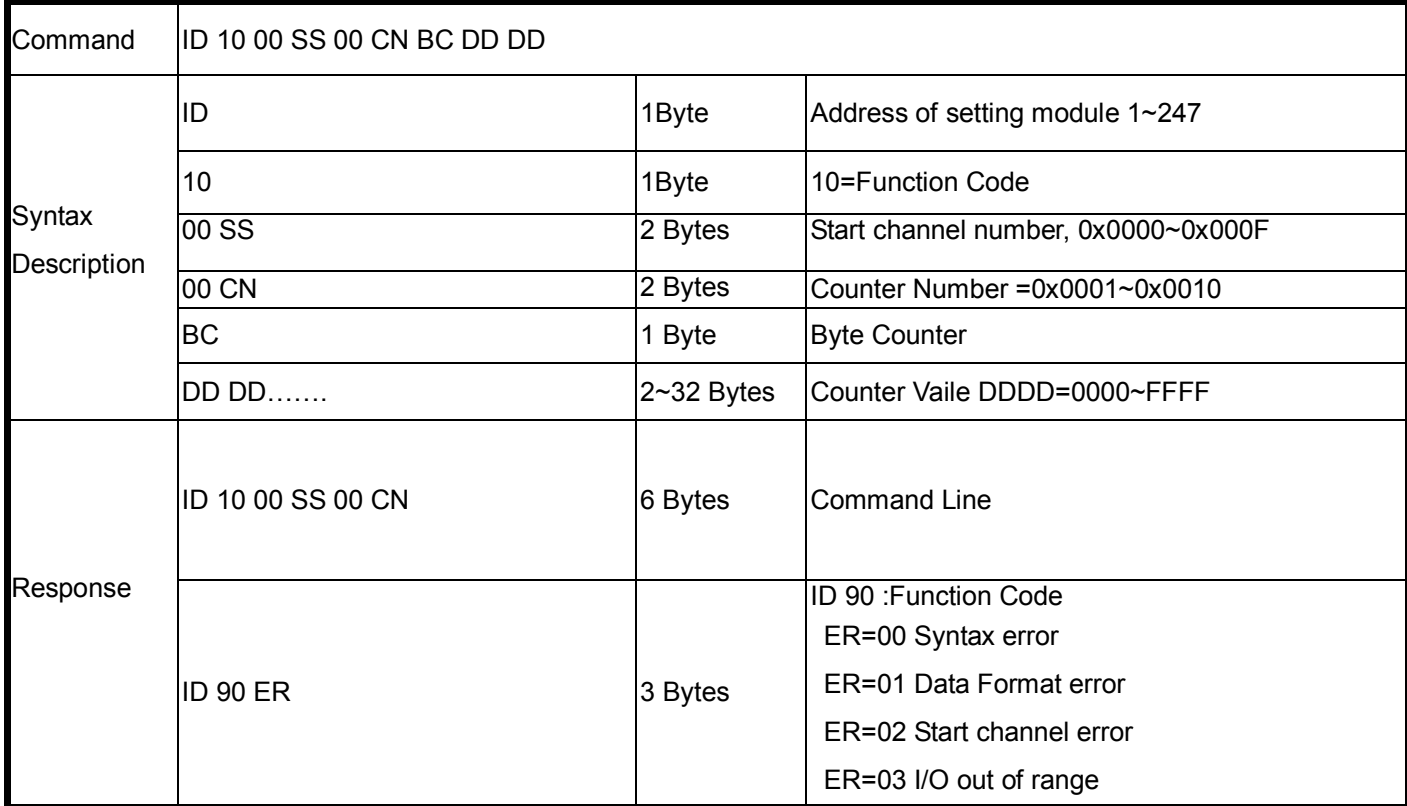

Send command:" 01 10 00 00 00 03 06 00 0A 00 14 00 1E "… Write DO 1~3 Counter Value.

Response:"01 10 00 00 00 03"….. Command Valid.

## **6-7.Read the module's name**

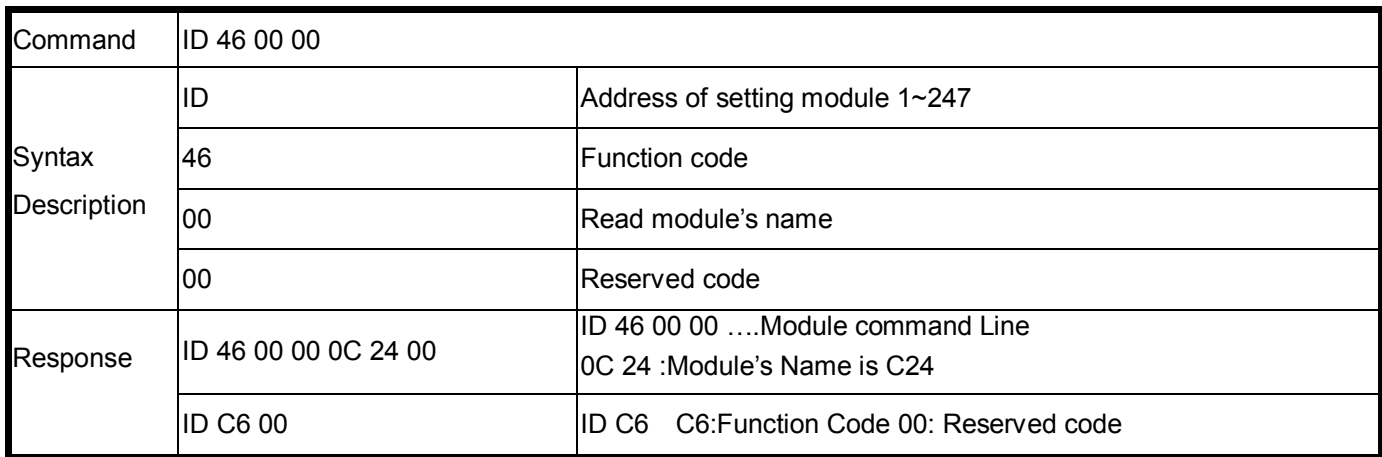

EX: Send Command:"01 46 00 00"…….Read the TRP-C24's name.

Response:"01 46 00 00 0C 24 00 "……Module's name is C24.

Error Response: "01 C6 00"……Error code.

#### **6-8. Setting module new ID**

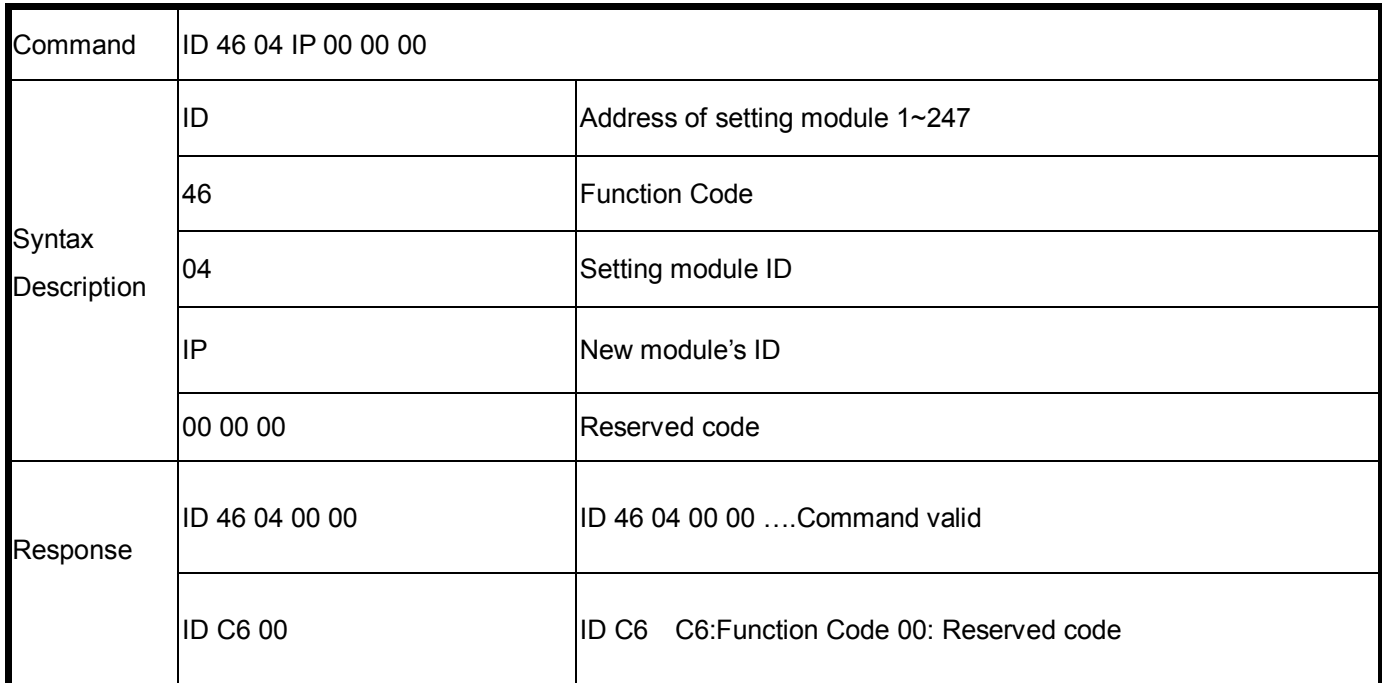

EX: Send Command:"01 46 04 08 00 00 00"…….Set up the new ID is "03".

Response:"01 46 04 00 00 "……New ID is 08.

Error Response: "01 C6 00"……Error code.

#### **6-9.Read the module's Firmware**

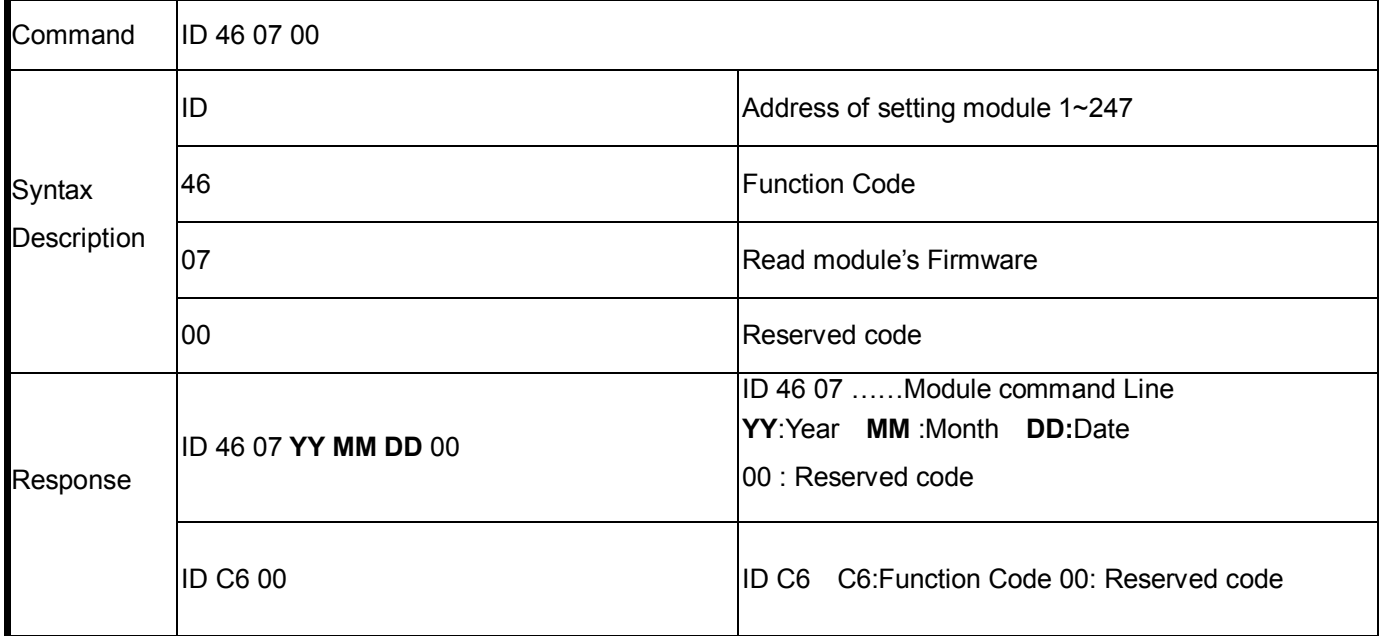

#### **Example:**

Send Command:"01 46 07 00"…….Read Firmware Version.

Response:"01 46 07 13 01 10 00"…Firmware Version 01/10/2013.

Error Response: "01 C6 00"……Error code.

## **6-10.Enable/Disable watchdog**

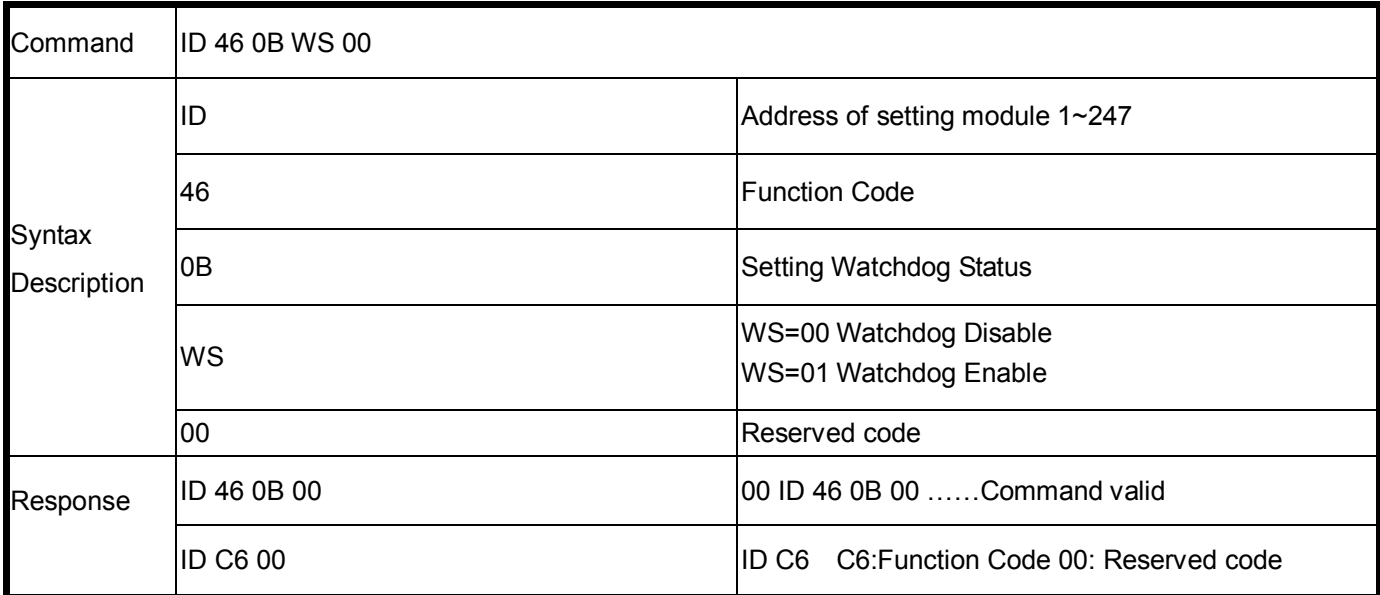

#### **Example:**

Send Command:"01 46 0B 01 00"…….Watchdog Enable.

Response:"01 46 0B 00"…Command valid.

Error Response: "01 C6 00"……Error code.

## **6-11.Read watchdog status**

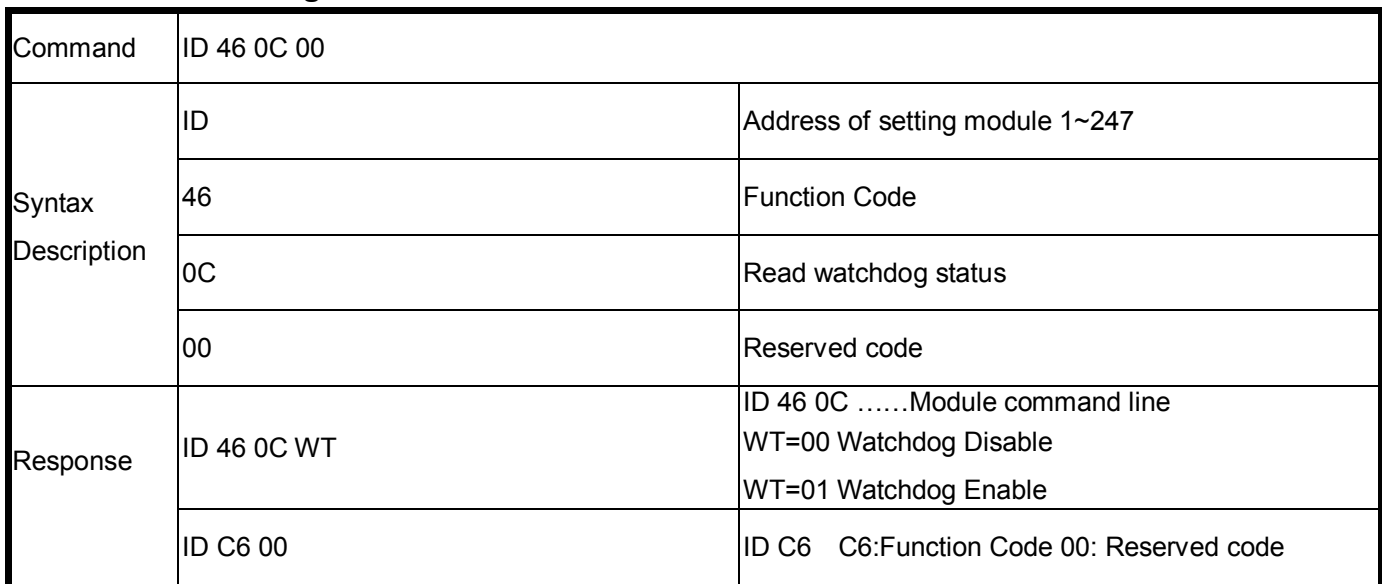

#### **Example:**

Send Command:"01 46 0C 00"…Read watchdog status.

Response:"01 46 0C 01 ….Watchdog enable.

Error Response: "01 C6 00"…Error code.

## **6-12.Set up LED ON/OFF**

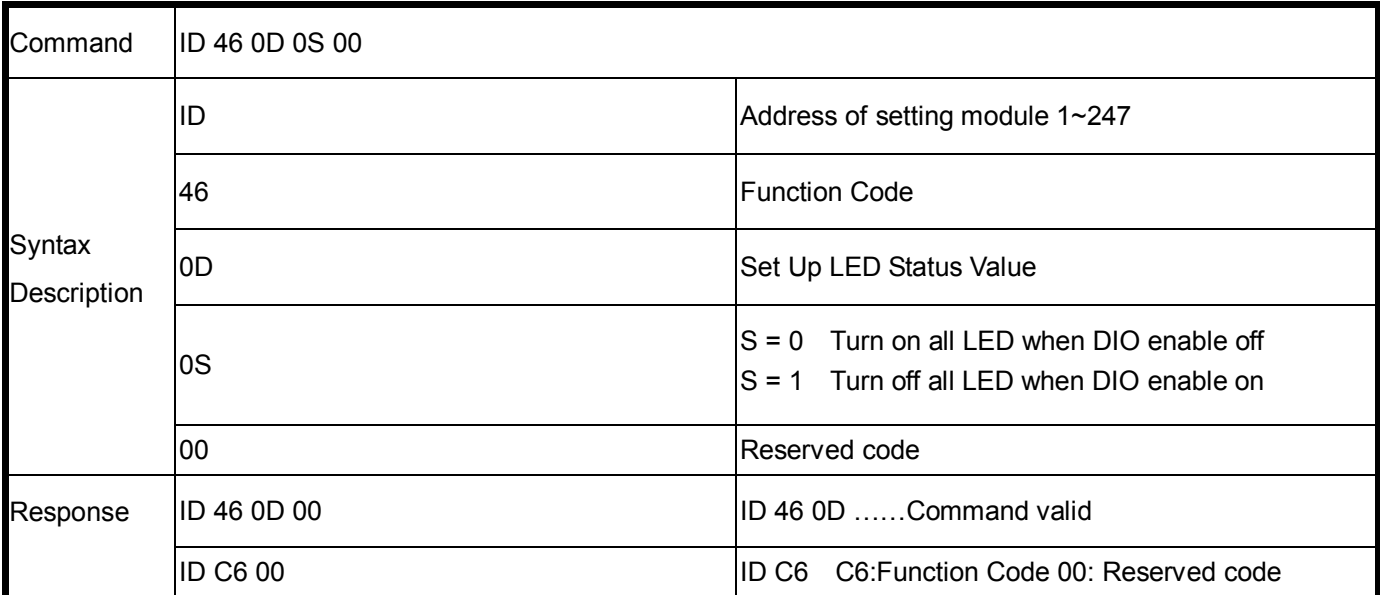

## **Example:**

Send Command:"01 46 0D 01 00.

Response:"01 46 0D 00.

Error Response: "01 C6 00"…Error code.

## **7. Pair Mode**

TRP-C24H support pairing mode with the TRP-C26H, Applied to 16 digital channels input and 16 digital output with over the network, without any driver with computer hardware.

All digital LED flashes in pairing mode until successfully paired will stop blinking; TRP-C24H sustained in connection automatically, regardless of any party the power to re-open or network disconnection to ensure normal transmission. product application are as follows:

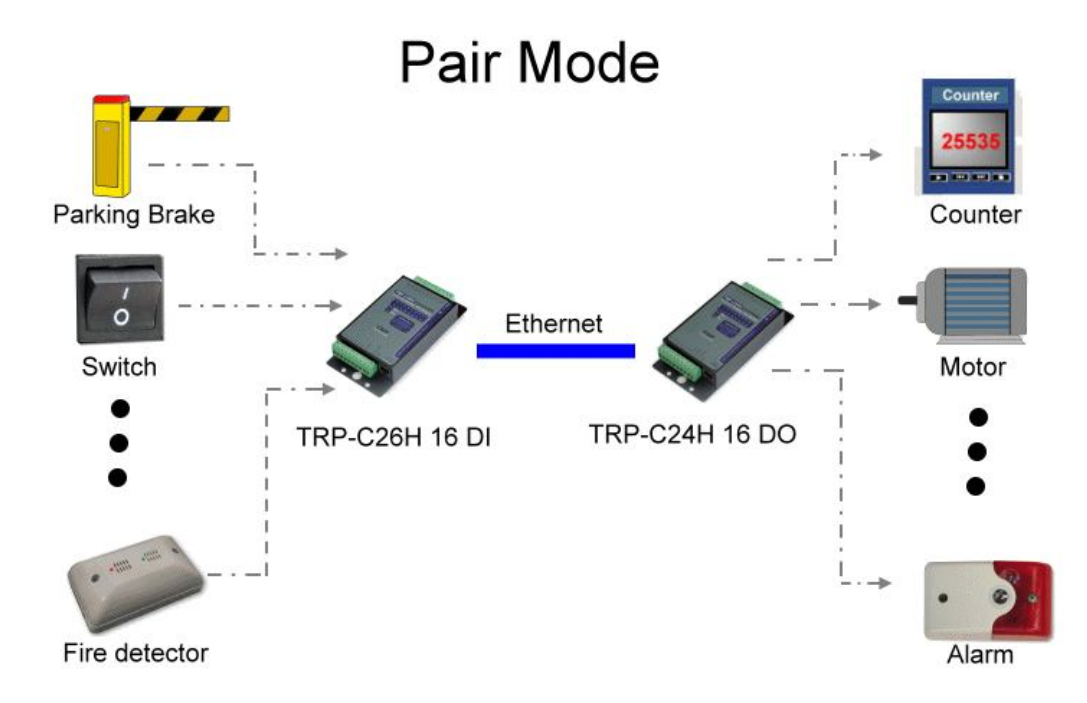

## **7-1 Parameter setting example**

Perform DSM utility to change the parameters

**TRP-C24H parameter setting**

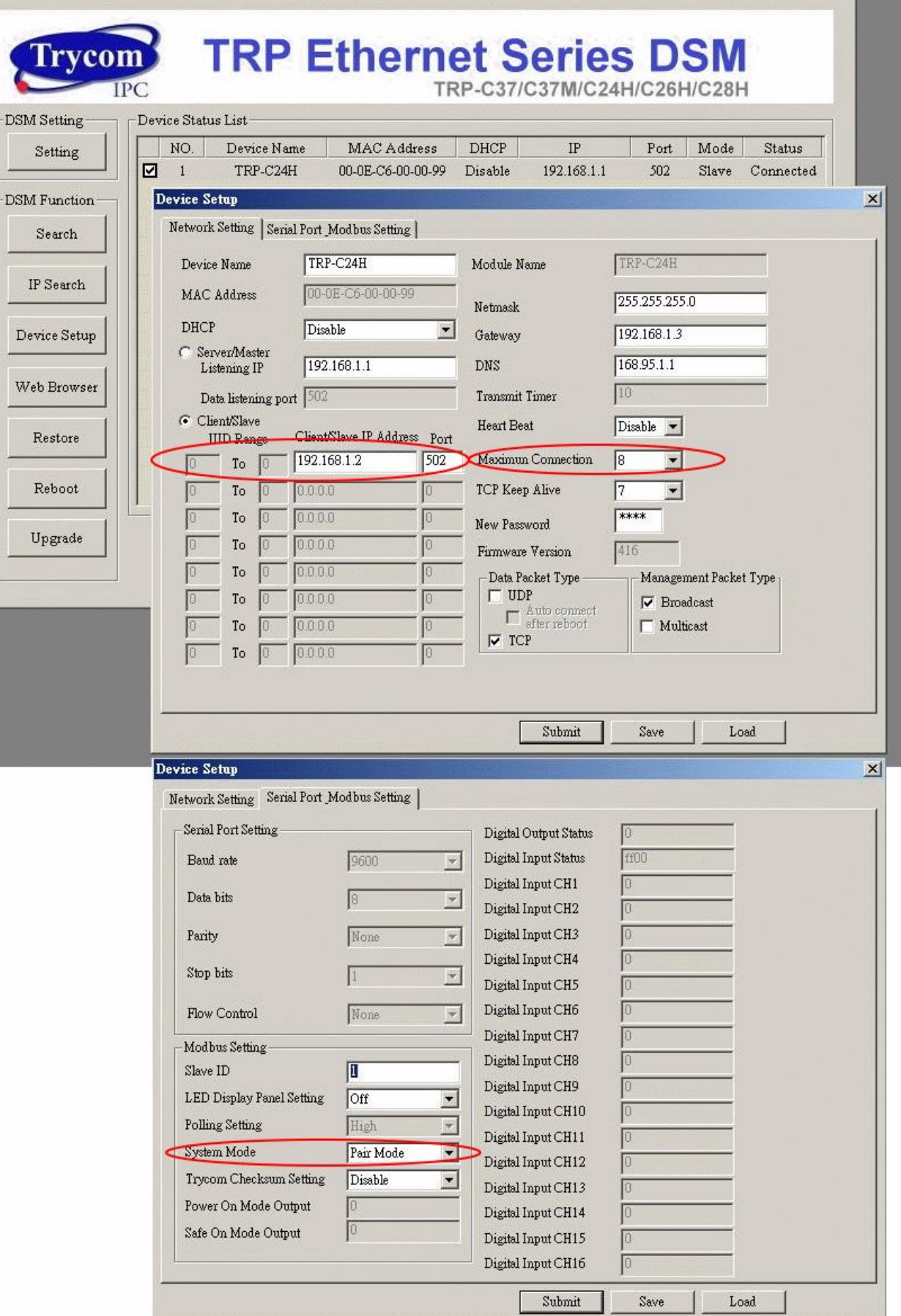

**TRP-C26H parameter setting**

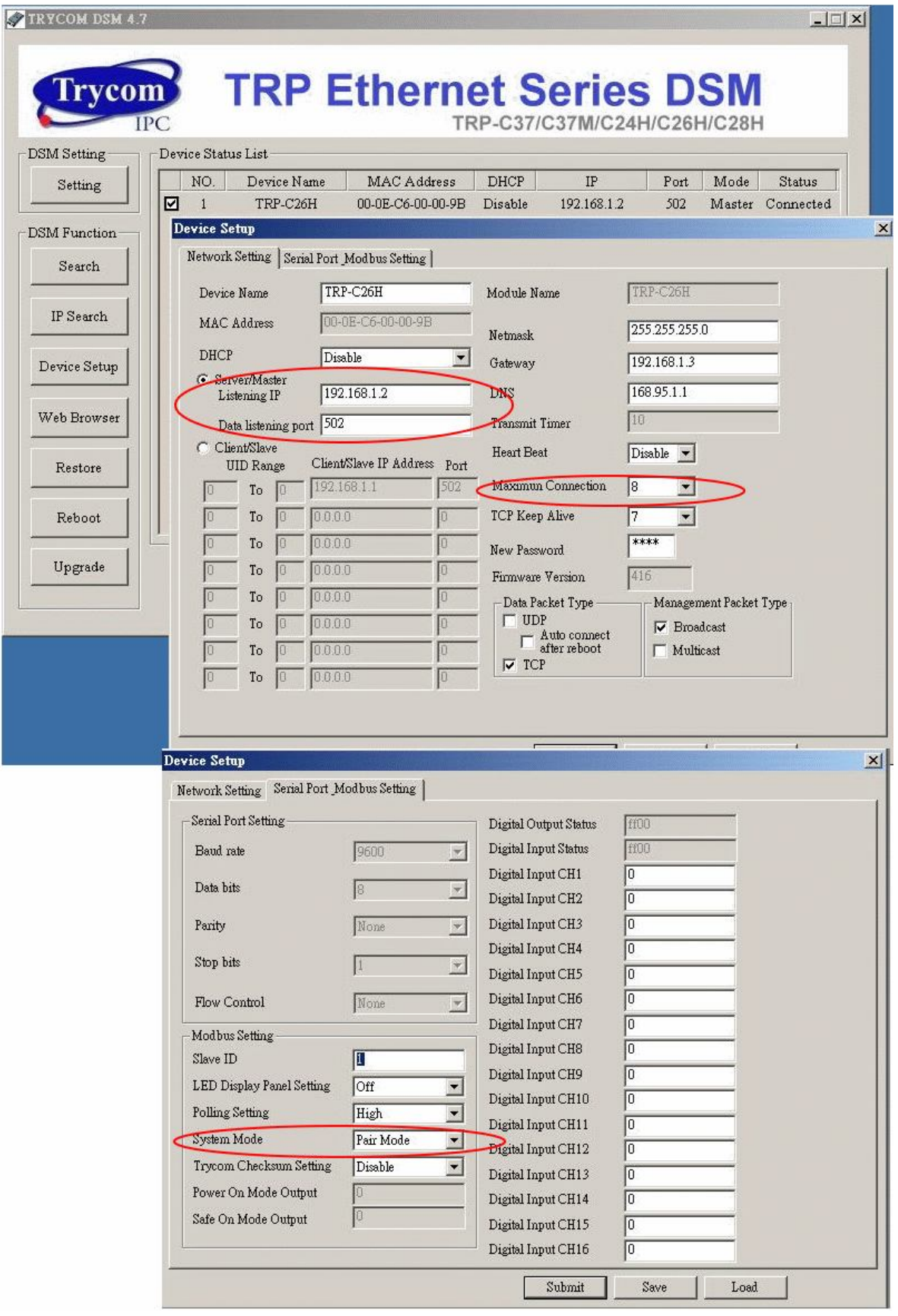

## **8. Application**

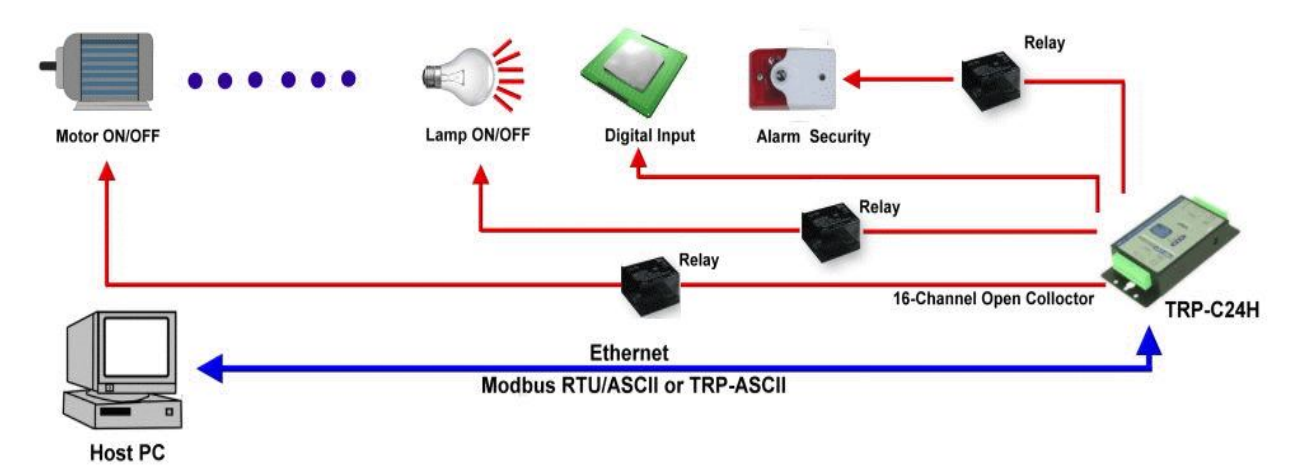